SeeBeyond ICAN Suite™

# eBAM Studio User's Guide

Release 5.0.1

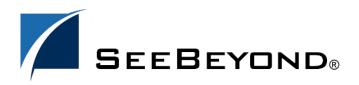

SeeBeyond Proprietary and Confidential

The information contained in this document is subject to change and is updated periodically to reflect changes to the applicable software. Although every effort has been made to ensure the accuracy of this document, SeeBeyond Technology Corporation (SeeBeyond) assumes no responsibility for any errors that may appear herein. The software described in this document is furnished under a License Agreement and may be used or copied only in accordance with the terms of such License Agreement. Printing, copying, or reproducing this document in any fashion is prohibited except in accordance with the License Agreement. The contents of this document are designated as being confidential and proprietary; are considered to be trade secrets of SeeBeyond; and may be used only in accordance with the License Agreement, as protected and enforceable by law. SeeBeyond assumes no responsibility for the use or reliability of its software on platforms that are not supported by SeeBeyond.

SeeBeyond, e\*Gate, and e\*Way are the registered trademarks of SeeBeyond Technology Corporation in the United States and select foreign countries; the SeeBeyond logo, e\*Insight, and e\*Xchange are trademarks of SeeBeyond Technology Corporation. The absence of a trademark from this list does not constitute a waiver of SeeBeyond Technology Corporation's intellectual property rights concerning that trademark. This document may contain references to other company, brand, and product names. These company, brand, and product names are used herein for identification purposes only and may be the trademarks of their respective owners.

© 2004 by SeeBeyond Technology Corporation. All Rights Reserved. This work is protected as an unpublished work under the copyright laws.

This work is confidential and proprietary information of SeeBeyond and must be maintained in strict confidence. Version 20040227183145.

## Contents

| List of Figures                                              | 6               |
|--------------------------------------------------------------|-----------------|
| List of Tables                                               | 8               |
| Chapter 1                                                    |                 |
| Introduction                                                 | 9               |
| Document Purpose and Scope<br>Organization of This Chapter   | 9<br>9          |
| Organization of This Book                                    | 10              |
| Intended Audience                                            | 10              |
| Writing Conventions<br>Additional Conventions                | <b>10</b><br>11 |
| Online Documentation                                         | 11              |
| The SeeBeyond Web Site                                       | 11              |
| Additions and Changes in This Release                        | 11              |
| Chapter 2                                                    |                 |
| About eBAM Studio                                            | 12              |
| Architectural Overview                                       | 12              |
| eBAM Architecture in Conjunction With ICAN<br>eBAM Data Flow | 13<br>13        |
| eBAM Means Business Activity Monitoring                      | 13              |
| What Is Inside an eBAM Application?                          | 14              |
| What Is In a KPI?                                            | 14              |
| Chapter 3                                                    |                 |
| Installing eBAM                                              | 15              |
| System Requirements                                          | 15              |
| Platform Support<br>Prerequisite Products                    | 15<br>15        |
| i i ci cquisite i rouucis                                    | 15              |

| Installation Steps                     | 16 |
|----------------------------------------|----|
| Uploading eBAM to the Repository       | 16 |
| Updating Enterprise Designer with eBAM | 18 |
|                                        |    |

### Chapter 4

| Using eBAM Studio                                        | 20        |
|----------------------------------------------------------|-----------|
| eBAM Applications                                        | <b>20</b> |
| Components of an eBAM Application                        | 21        |
| Setting Up an eBAM Application's Data Definition         | 21        |
| Alert Conditions and Charts                              | 26        |
| Setting Data Definition Conditions for an Alert or Chart | 26        |
| Using the Condition Editor                               | 27        |
| Setting Up the Application's Alert Conditions            | 28        |
| About Charts                                             | 34        |
| Setting Up the Application's Charts                      | 37        |

### Chapter 5

| Installing and Running the eBAM Sample                     | 42 |
|------------------------------------------------------------|----|
| Last Things First                                          | 42 |
| Overview of Steps for Setting Up the Sample Implementation | 43 |
| Initial Setup Steps                                        | 43 |
| Installing the Sample Files                                | 43 |
| Importing the Sample Project                               | 44 |
| Creating the Sample Environment                            | 44 |
| Starting the Logical Host for the Sample                   | 45 |
| Design, Deployment, and Runtime Steps                      | 45 |
| Configuring the eWays                                      | 45 |
| Activating and Running the Project                         | 46 |
| Monitoring the Key Performance Indicators with Live Data   | 47 |

### Chapter 6

| Creating Your Own eBAM Implementation                    | 49 |
|----------------------------------------------------------|----|
| The Implementation That You Will Create                  | 49 |
| Overview of Procedures for Creating Your Implementation  | 50 |
| Design Steps                                             | 50 |
| Setting Up the Project and Environment                   | 50 |
| Creating and Validating the OTD                          | 51 |
| Creating and Validating the Data Definition              | 53 |
| Creating and Configuring the Alert Condition and Actions | 56 |
| Creating and Configuring Charts                          | 59 |
| Creating and Configuring Business Processes              | 62 |
| Creating and Configuring the Connectivity Map            | 66 |

| Deployment and Runtime Steps                  |    |
|-----------------------------------------------|----|
| Starting the Logical Host                     | 69 |
| Activating and Running the Project            | 69 |
| Monitoring the Alerts and KPIs with Live Data | 70 |
| SQL Reserved Words                            | 73 |
|                                               |    |

| n    | A | 0 | V |
|------|---|---|---|
|      | u | C | λ |
| <br> | _ | _ |   |

80

## **List of Figures**

| Figure 1  | eBAM's Relationship to the ICAN Suite                                  | 12 |
|-----------|------------------------------------------------------------------------|----|
| Figure 2  | eBAM's Stacked Layers for Task Differentiation                         | 13 |
| Figure 3  | Enterprise Manager ADMIN Page                                          | 16 |
| Figure 4  | DOCUMENTATION Page: Downloading eBAM Sample Files                      | 17 |
| Figure 5  | Update Center Wizard: Select Modules to Install                        | 18 |
| Figure 6  | Update Center Wizard: Progress Bars                                    | 19 |
| Figure 7  | Update Center Wizard: Restart Enterprise Designer                      | 19 |
| Figure 8  | Setting Up a Data Definition                                           | 22 |
| Figure 9  | eBAM Editor Showing Completed Data Definition                          | 23 |
| Figure 10 | Show Sample: Preview of Field Layout                                   | 25 |
| Figure 11 | Sample Data Displayed in eBAM Editor                                   | 25 |
| Figure 12 | Basic Properties of a Data Definition                                  | 27 |
| Figure 13 | Newly Created Alert Condition                                          | 29 |
| Figure 14 | Operator Palette for SQL Operations                                    | 31 |
| Figure 15 | Setting Properties for the Entire Alert Condition                      | 32 |
| Figure 16 | Chart Editor                                                           | 38 |
| Figure 17 | Configuring a Dataset View Using Operators and Data Definition Fields  | 39 |
| Figure 18 | Chart Properties: "Available Group-By" and "Selected Group-By" Columns | 39 |
| Figure 19 | Chart Properties: "Available Order-By" and "Selected Order-By" Columns | 40 |
| Figure 20 | Previewing a Chart                                                     | 41 |
| Figure 21 | Pie Chart for Sample                                                   | 42 |
| Figure 22 | Components from SampleBamProject Assigned to Servers in SampleBamEnv   | 46 |
| Figure 23 | Initial eBAM Charts Viewer (No Data)                                   | 47 |
| Figure 24 | eBAM Charts Viewer Showing Pie Chart of Loans By Hour                  | 48 |
| Figure 25 | Pie Chart for Sample                                                   | 49 |
| Figure 26 | Environment for Sample Implementation: myBamEnv                        | 51 |
| Figure 27 | myBamOtd, Fully Configured and Tested                                  | 53 |
| Figure 28 | eBAM Application With Completed Data Definition                        | 54 |
| Figure 29 | Show Sample: Preview of Field Layout                                   | 55 |
| Figure 30 | Sample Data Displayed in eBAM Editor                                   | 55 |
| Figure 31 | Preparing to Set a Condition on the Data Definition                    | 56 |
| Figure 32 | Validating the Condition on the Data Definition                        | 57 |

| Figure 33 | Alert Editor Showing Filter on LoanAmt Field                       | 57 |
|-----------|--------------------------------------------------------------------|----|
| Figure 34 | Setting Properties for the Alert                                   | 58 |
| Figure 35 | Setting Chart Properties: Available and Selected "GroupBy" Columns | 60 |
| Figure 36 | Dragging the "count" Operator from the Operator Palette            | 61 |
| Figure 37 | Completed Mapping for Chart Editor                                 | 61 |
| Figure 38 | Operations for Activities in myLoanProcess                         | 63 |
| Figure 39 | myLoanProcess (Connection 2: receive to unmarshal)                 | 63 |
| Figure 40 | myLoanProcess (Connection 3: unmarshal to add)                     | 64 |
| Figure 41 | myLoanProcess (Connection 4: add to write)                         | 64 |
| Figure 42 | Operations for Activities in myAlertProcess                        | 65 |
| Figure 43 | myAlertProcess (Connection 2: notify to marshal)                   | 65 |
| Figure 44 | myAlertProcess (Connection 3: marshal to write)                    | 66 |
| Figure 45 | Components in Connectivity Map myLoanCMap                          | 67 |
| Figure 46 | Connected Components in myLoanCMap                                 | 68 |
| Figure 47 | Components from myBamProject Assigned to Servers in myBamEnv       | 70 |
| Figure 48 | Initial eBAM Charts Viewer (No Data)                               | 71 |
| Figure 49 | eBAM Charts Viewer Showing Pie Chart of Loans By Hour              | 72 |

## List of Tables

| Table 1  | Writing Conventions                                              | 10 |
|----------|------------------------------------------------------------------|----|
| Table 2  | Metadata for Creating a Data Definition                          | 21 |
| Table 3  | Specifying Formatting Type and Encoding for Imported Sample Data | 23 |
| Table 4  | Parsing Information for Imported Sample Delimited Data           | 24 |
| Table 5  | Parsing Information for Imported Sample Fixed-Width Data         | 24 |
| Table 6  | Tools Provided in the SQL Code Canvas of the Condition Editor    | 28 |
| Table 7  | Tools Provided in the Graphical Canvas of the Condition Editor   | 28 |
| Table 8  | Tools Provided in the Tool Palette of the Alert Editor           | 30 |
| Table 9  | Alert Properties for e-Mail                                      | 33 |
| Table 10 | Properties Common to All Three Chart Types                       | 34 |
| Table 11 | Properties Common to Pie and Bar Charts                          | 35 |
| Table 12 | Properties Specific to Pie Charts                                | 35 |
| Table 14 | Properties Specific to Meters                                    | 36 |
| Table 13 | Properties Specific to Bar Charts                                | 36 |
| Table 15 | SQL Reserved Words                                               | 73 |
|          |                                                                  |    |

### Chapter 1

## Introduction

BAM (Business Activity Monitoring) involves the collection, aggregation, and presentation of business activity data according to specified Key Performance Indicators (KPIs). eBAM Studio (eBAM) provides the tools for generating custom crossapplication digital dashboards for defining and monitoring KPIs that summarize the aggregated business data collected through the eInsight or eGate application layers. The eBAM Web interface allows business analysts to transform data that has been collected over time into meaningful, rich visual presentations.

KPIs provide a context for business processes by turning raw data into useful information, allowing the business analyst to focus on monitoring and analyzing measurable operations and processes across the enterprise. eBAM Studio provides the business analyst with different views of performance data, enabling the timely identification of business trends.

eBAM Studio renders real-time and historical data in familiar visual formats, such as pie and bar charts, for display in digital dashboards. These recognizable, easy-to-read contexts enable the business analyst to quickly translate information into action.

#### **1.0.1 Document Purpose and Scope**

The *eBAM Studio User's Guide* explains how to use eBAM to transform collected data into a visual context for accessibility over the Web. By leveraging the Web, key business information can be made accessible in a visual context across the enterprise to provide visibility, reporting, and analysis.

### 1.0.2 Organization of This Chapter

This introductory chapter includes the following information:

- Organization of This Book on page 10
- Intended Audience on page 10
- Writing Conventions on page 10
- Online Documentation on page 11
- The SeeBeyond Web Site on page 11
- Additions and Changes in This Release on page 11

### **1.1 Organization of This Book**

The *eBAM Studio User's Guide* includes the following information:

- An overview of eBAM's application architecture.
- Prerequisites and installation instructions.
- An overview of eBAM's major user interfaces.
- A detailed description of eBAM's features, with step-by-step instructions to guide you through their setup and configuration.
- How to use eBAM, step-by-step, in a sample implementation that collects run-time data, analyzes it, and displays Key Performance Indicators as specified in the setup.
- A listing of special reserved words that should not be used as field names.

### **1.2** Intended Audience

This guide is intended for experienced computer users who have the responsibility of helping to set up and maintain a fully functioning ICAN Suite system. This person must also understand any operating systems on which eGate will be installed (Windows or UNIX) and must be thoroughly familiar with Web browsers and Windows-style GUI operations.

### **1.3 Writing Conventions**

The following writing conventions are observed throughout this document.

| Table 1 | Writing Conventions |  |
|---------|---------------------|--|
|---------|---------------------|--|

| Text                                                                              | Convention                                              | Example                                                                                                    |
|-----------------------------------------------------------------------------------|---------------------------------------------------------|----------------------------------------------------------------------------------------------------|
| Button, file, icon,<br>parameter, variable,<br>method, menu, and<br>object names. | Bold text                                               | <ul> <li>Click OK to save and close.</li> <li>From the File menu, select Exit.</li> <li>Select the logicalhost.exe file.</li> <li>Enter the timeout value.</li> <li>Use the getClassName() method.</li> <li>Configure the Inbound File eWay.</li> </ul> |
| Command line<br>arguments and code<br>samples                                     | Fixed font. Variables are shown in <i>bold italic</i> . | bootstrap -p <b>password</b>                                                                                                    |
| Hypertext links                                                                   | Blue text                                               | For more information, see <b>"Writing</b><br><b>Conventions" on page 10</b> .                                                                                                    |

### **Additional Conventions**

#### Windows Systems

For the purposes of this guide, references to "Windows" will apply to Microsoft Windows Server 2003, Windows XP, and Windows 2000.

#### Path Name Separator

This guide uses the backslash ("") as the separator within path names. If you are working on a UNIX system, please make the appropriate substitutions.

### 1.4 **Online Documentation**

The documentation for the SeeBeyond ICAN Suite is distributed as a collection of online documents. These documents are viewable with the Acrobat Reader application from Adobe Systems. Acrobat Reader can be downloaded from:

#### http://www.adobe.com

When downloading Acrobat Reader, make sure to download the version that includes the option for searching **.pdf** files—Acrobat Reader with Search. This version is required to view the searchable master index.

### 1.5 The SeeBeyond Web Site

The SeeBeyond Web site is your best source for up-to-the-minute product news and technical support information. The site's URL is:

http://www.seebeyond.com

### 1.6 Additions and Changes in This Release

Since eBAM 5.0 (released in December 2004 with ICAN 5.0.3), the following features have been added or modified:

- eBAM Applications now allow you to specify data retention.
- Alert conditions now allow you to send an e-mail notification.
- You are now prevented from using SQL keywords as fieldnames.
- The sample implementation has been updated to reflect these above changes.
- The User's Guide now provides an appendix of reserved words.
- The User's Guide now provides an index.

### Chapter 2

## About eBAM Studio

eBAM Studio enables the creation of business activity monitoring applications that intercept the flow of data through ICAN Suite components to produce visual presentations of data analysis based on Key Performance Indicators (KPIs) and alerts.

This chapter provides overviews of eBAM's architecture and overall approach to Business Activity Monitoring.

### 2.1 Architectural Overview

eBAM takes advantage of the overall J2EE architecture of the ICAN Suite to work handin-glove with other ICAN products. As Figure 1 suggests, eBAM can takes advantage of eGate and eInsight to leverage your investment in your other ICAN products, such as eVision and ePortal.

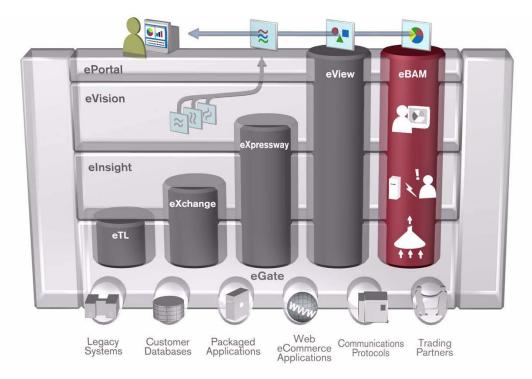

Figure 1 eBAM's Relationship to the ICAN Suite

### 2.1.1 eBAM Architecture in Conjunction With ICAN

Here are some ways that eBAM leverages other ICAN Suite products and features:

- The Repository stores and controls check-out/check-in and ACL access to eBAM-specific objects such as data definitions, chart configurations, and alert settings.
- Integration Server security provides single-sign-on functionality at design time, and also provides runtime resource management.
- The Enterprise Designer GUI is leveraged for the design of the data collection, graphical display, and notification processes, and the Enterprise Manager GUI allows eBAM to plug in its additional reporting and monitoring functionality.
- The Business Process Modeler is used for alert handling and graphic generation.
- Common deployment experience enabled via ePortal as a natural place for viewing all eBAM applications.

### 2.1.2 eBAM Data Flow

To allow for task differentiation, scalability, tunability, and maintainability/robustness, the eBAM data flow consists of a stack of separable layers. See Figure 2.

- The *presentation layer* provides a front-end GUI that allows business analysts to see only as much or as little as they decide to see, using the indicators they find meaningful, presented in the fashion they find most congenial.
- The *tracking layer* collects, aggregates, and filters data, passing periodic updates of the information-of-interest upwards to the presentation layer.
- The *messaging layer* communicates with external systems, mediated by eGate's JMS and Collaborations and eInsight's Business Processes.

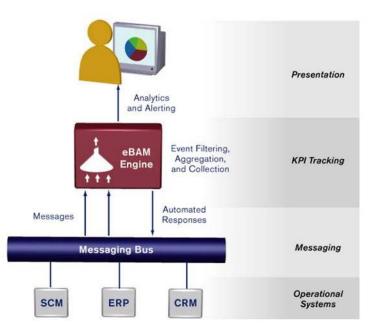

Figure 2 eBAM's Stacked Layers for Task Differentiation

### 2.2 eBAM Means Business Activity Monitoring

eBAM takes a simple approach to business activity monitoring: Applications and KPIs.

- Each eBAM *Application* samples the ICAN data traffic and stores results in a way that allows standing queries to update and communicate their findings.
- Each eBAM *KPI* queries and filters the results and communicates them to the GUI. The GUI provides the data view that best suits the user, such as an overall sense of business performance, or specific data trends or anomalies.

### 2.2.1 What Is Inside an eBAM Application?

An eBAM application requires access to ICAN run-time resources, from which it gathers raw data and processes it (via user-configured aggregation and presentation) to render it into a meaningful format. An eBAM application requires the following:

- Access to run-time data from ICAN suite processes.
- User definitions for Key Performance Indicators.
- User definitions for thresholds and conditions—in other words, user-specified conditions that trigger an eBAM response.
- User-defined actions to take for Alerts and Notifications that are triggered when threshold boundaries are crossed.
- Graphical dashboard presentations—visual presentation of data using bar charts, pie charts, and meters (dial indicators).
- User-defined timeframes, such as frequency and starting/ending dates and times.

eBAM ties into raw data via JMS, eGate, and Web Services to perform real-time analysis on ICAN Suite composite applications.

### 2.2.2 What Is In a KPI?

An eBAM KPI requires that you specify the following attributes:

- Data points (the facts that form the basis for the calculation of a KPI value)
- The mathematical formula for calculating the KPI value.
- The dashboard (visual) representation of the KPI.
- The events that are triggered when the value of the KPI crosses a preset threshold.

eBAM provides an intuitive palette of graphical tools for constructing queries of the stored data.

### **Chapter 3**

## Installing eBAM

This chapter provides the prerequisites and steps for installing eBAM Studio.

### 3.1 System Requirements

This section lists requirements for operating systems and prerequisite products. The Readme.txt file on the product media contains the most up-to-date information on system requirements for each supported platform.

#### 3.1.1. Platform Support

eBAM supports the following operating systems:

- Microsoft Windows Server 2003, Windows XP SP1a, and Windows 2000 SP3 or SP4
- Sun Solaris 8 and 9 with required patches
- IBM AIX 5.1 and 5.2 with required maintenance level patches
- HP-UX 11.0 and 11i with required patches
- HP Tru64 V5.1A with required patches
- Red Hat Linux 8 (Intel) and Linux Advanced Server 2.1 (Intel version)

#### 3.1.2. Prerequisite Products

The prerequisite products for installing eBAM 5.0.1 are: A **Repository** at release **5.0.1** or later, and *one or the other* of the following:

- eGate Integrator and eInsight Business Process Manager, at release 5.0.1 or later.
- eInsight Enterprise System Bus (ESB) at release 5.0.1 or later.

Because of the APIs and GUIs that eBAM requires, eGate.sar (or eInsightESB.sar) must be uploaded *before* uploading eBAM.sar; for details, see the following section.

If you want to run the sample project (provided in **eBAMDocs.sar**) or follow all of the implementation steps provided in **Chapter 6**, then the **File eWay** at release **5.0.1** or later is also required.

Complete instructions on uploading and downloading **.sar** files and sample files are provided in the following section.

### 3.2 Installation Steps

The steps for installing eBAM are the same as for other products in the ICAN Suite. You can find general product installation instructions in the *ICAN Suite Installation Guide*, available on the product media and also accessible via Enterprise Manager (Documentation tab).

### 3.2.1. Uploading eBAM to the Repository

#### Before you begin

• A Repository server must be running on the machine where you will be uploading the eBAM product files, and a license file (license.sar) and prerequisite product files must have already been uploaded to this Repository.

#### To upload eBAM product files to the Repository

1 On a Windows machine, start a Web browser and point it at the machine and port where the Repository server is running:

http://<hostname>:<port>

where

- *<hostname>* is the name of the machine running the Repository server.
- *<port>* is the starting port number assigned when the Repository was installed.

For example, the URL you enter might look like either of the following:

```
http://localhost:12001
http://serv1234.company.com:19876
```

- 2 On the Enterprise Manager **SeeBeyond Customer Login** page, enter your username and password.
- 3 When Enterprise Manager responds, click the **ADMIN** tab. See Figure 3.

|                           | osoft Internet Explorer provided by See<br>Tools Help |                         |                              |
|---------------------------|-------------------------------------------------------|-------------------------|------------------------------|
|                           |                                                       |                         |                              |
| ddress http://myMachine.m | nyDomain.com:36271/eManager/protected/SBL             | JploadSelectionTree.jsp | <b>▼</b> ∂                   |
|                           |                                                       |                         | HELP ABOUT LOGOUT            |
| Enterprise Manag          |                                                       |                         |                              |
|                           |                                                       |                         |                              |
|                           |                                                       |                         |                              |
|                           |                                                       |                         |                              |
|                           |                                                       |                         |                              |
| roduct Name               | Product Version                                       | Uploaded By             | Date of Upload               |
| cense                     | 5.0.3                                                 | Administrator           | Thu Feb 19 14:54:50 PST 2004 |
| Gate                      | 5.0.3                                                 | Administrator           | Sat Feb 21 14:53:06 PST 2004 |
| Insight                   | 5.0.3                                                 | Administrator           | Sat Feb 21 15:42:17 PST 2004 |
| leeWay                    | 5.0.3                                                 | Administrator           | Sat Feb 21 15:24:14 PST 2004 |
| 0-1                       |                                                       | 00000                   |                              |
|                           | le (ProductsManifest.xml) from the                    |                         |                              |
|                           |                                                       | Browse Submit           |                              |
| Manifest File:            |                                                       |                         |                              |
|                           | ad to myRepository                                    | 13                      |                              |
| Manifest File:            | ad to myRepository                                    | h3                      |                              |

Figure 3 Enterprise Manager ADMIN Page

- 4 In the ADMIN page, click **Browse**.
- 5 In the **Choose file** dialog, click **ProductsManifest.xml**, and then click **Open**.
- 6 In the ADMIN page, click **Submit**.

After the manifest uploads, the lower half of the ADMIN page lists the product files you are licensed to upload to this Repository.

- 7 In the Products column, find **eBAM**, and then click the **Browse** button for it.
- 8 In the **Choose file** dialog, click **eBAM.sar**, and then click **Open**.
- 9 Repeat the previous two steps for **eBAMDocs.sar** and (if you haven't already uploaded it, and if you will be doing the sample implementation described in **Chapter 6**) **FileeWay.sar**.
- *Note:* eBAMDocs.sar contains documentation and sample files. The File eWay is used in the sample implementation to read data from the files and write output.
  - 10 In the ADMIN page, click the upload now : | button.
  - 11 After the files upload, in Enterprise Manager, click the DOCUMENTATION tab.
  - 12 In the DOCUMENTATION page, under **Products** (on the lower left), click **eBAM Studio**; then, under eBAM Studio (on the lower right), click **Download Sample**. See Figure 4.

Figure 4 DOCUMENTATION Page: Downloading eBAM Sample Files

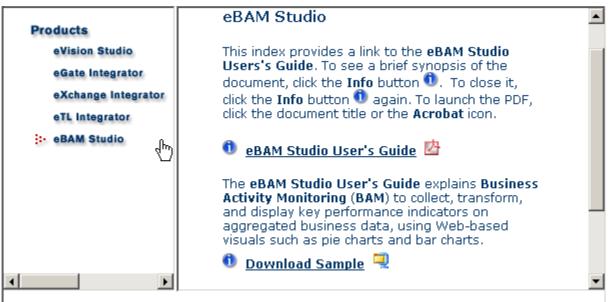

© SeeBeyond Technology Corporation, Inc. 2003, <u>All Rights Reserved</u>.

*Result:* Your repository can now serve the files in eBAM.sar to any Enterprise Designer that connects to it and uses the Update Center.

### 3.2.2. Updating Enterprise Designer with eBAM

#### Before you begin

- You must have already downloaded and installed Enterprise Designer.
- A Repository server must be running on the machine where you uploaded the eBAM product files.

#### To refresh an existing installation of Enterprise Designer

- 1 Start Enterprise Designer.
- 2 On the **Tools** menu, click **Update Center**.

The Update Center shows a list of components ready for updating. See Figure 5.

|                                                                                                    | Update Center Wizard                                   | 8                                        |
|----------------------------------------------------------------------------------------------------|--------------------------------------------------------|------------------------------------------|
| Steps                                                                                                    | Select Modules to Install                              |                                          |
| <ol> <li>Select location of modules</li> <li>Select modules to install</li> <li>Download modules and check<br/>digital signatures</li> <li>View certificates and install<br/>modules</li> </ol> | Available Updates and New Modules:                     | Include in Install:                      |
|                                                                                                    | To view any license agreements and then proceed with d | lownload, click Next.                    |
|                                                                                                    | < Back                                                 | lext > <u>Finish</u> Cancel <u>H</u> elp |

- 3 Click Add All (the button with a doubled chevron pointing to the right).All modules move from the Available/New pane to the Include in Install pane.
- 4 Click **Next** and, in the next window, click **Accept** to accept the license agreement. The wizard shows you the progress of the download. See Figure 6.

| Figure 6 | Update | Center | Wizard: | Progress | Bars |
|----------|--------|--------|---------|----------|------|
|----------|--------|--------|---------|----------|------|

|                                                                                                    | Update Center Wizard                                                                                                    | 8 |
|----------------------------------------------------------------------------------------------------|----------------------------------------------------------------------------------------------------|---|
| Steps                                                                                                    | Download Modules                                                                                                    | _ |
| <ol> <li>Select location of modules</li> <li>Select modules to install</li> <li>Download modules and<br/>check digital signatures</li> <li>View certificates and install<br/>modules</li> </ol> | The Update Center is now downloading modules and/or checking digital signatures.<br>eBAM Server [54/84]<br>Downloaded 49,960 of 104,579 KBytes. | ] |
| SEEBEYOND                                                                                                    | Download In Progress Stop                                                                                                    | ) |
|                                                                                                    | < <u>B</u> ack Next > <u>Finish</u> Cancel <u>H</u> elp                                                                                         | ] |

- 5 When the progress bars indicate the download has ended, click Next.
- 6 Review the certificates and installed modules, and then click **Finish**.
- 7 When prompted to restart Enterprise Designer, click **OK**. See Figure 7.

Figure 7 Update Center Wizard: Restart Enterprise Designer

|          | Update Center Wizard                                                                         |                                                                          |                                                                                                    |  |
|----------|----------------------------------------------------------------------------------------------|--------------------------------------------------------------------------|----------------------------------------------------------------------------------------------------|--|
| Ste      | ps                                                                                           | View Certificates                                                        | Restart the IDE 🛛 😣                                                                                                    |  |
| 1.<br>2. | Select location of modules<br>Select modules to install                                      | The following modul                                                      | The IDE must be restarted to install the modules.<br>You can select Restart the IDE to install the modules and restart                                                                              |  |
| 3.<br>4. | Download modules and<br>check digital signatures<br>View certificates and<br>install modules | OTD Wizard Cor<br>Trusted<br>Business Proce<br>Trusted<br>Channel Manage | the IDE immediately or select Install Later to install the modules<br>the next time the IDE is restarted. Using Cancel will completely<br>revoke the installation.<br>Restart the IDE Install Later |  |
| /_       | SEEBEYOND                                                                                    | Trusted<br>Exchange GUI -                                                | OK Cancel                                                                                                    |  |
|          |                                                                                              |                                                                          | < Back Next > Finish Cancel Help                                                                                                    |  |

*Result:* When Enterprise Designer restarts, the installation of eBAM Studio is complete, and you can use all eBAM tools provided on the Enterprise Designer and Enterprise Manager frameworks.

## **Using eBAM Studio**

This chapter provides information on the eBAM features and step-by-step instructions for using them.

The instructions in this chapter assume you are already familiar with the eGate repository and logical host, and therefore focuses on the concepts and design-time GUI operations specific to eBAM.

### 4.1 eBAM Applications

When you create an eBAM application, here are the important things to keep in mind:

- *External data flow*—You must identify a source of data, decide how to bring it into the eBAM application (reading records from a file, accessing a topic, and so forth), and parse the data using the **unmarshal** operation of the eBAM OTD you create. This is standard eGate methodology, and therefore not described in detail here.
- Data definition—For the parsed data, you must determine which [subset of the] data to pass to the eBAM application, and create names for the data elements of interest. Data passes into eBAM via the add activity (generated from the data definition).
- *Filtering by condition*—For alerts, and optionally for charts, you set up one or more conditions that must be met for data to be eligible for further processing by eBAM. This is done using the Condition Editor.
- *What to communicate*—For alerts, typically the only item to communicate is simply that the triggering condition was met. For charts, you calculate a metric such as a key performance indicator (KPI), using the Chart Editor to identify one or more fields and how to manipulate them to create the metric you want to communicate.
- How to communicate—Alert data can be communicated in two ways: via an e-mail message you design, and/or via the notify activity (generated from the alert condition) placed into an eInsight business process, making the data available for further processing. For a chart displaying a KPI, you select a type (pie, bar, or meter) and specify its properties (update frequency, size, color, font, spacing, and so forth). Charts are displayed in a special Web application called the Charts Viewer.

### Components of an eBAM Application

Each eBAM Application consists of exactly one data definition, zero or more charts, and zero or more alert conditions. Charts and alerts are based on data definitions.

- The *data definition* is the infrastructure of the application. In it, you specify which data you are interested in, and how to label and organize the data. For step-by-step procedures, see "Setting Up an eBAM Application's Data Definition" on page 21.
- Alert conditions are triggered whenever a condition is met by one of the data items, such as exceeding a threshold. For step-by-step procedures, see "Setting Up the Application's Alert Conditions" on page 28.
- *Charts* provide real-time feedback on the current data set according to conditions you set up. For further information and step-by-step procedures, see "About Charts" on page 34. and "Setting Up the Application's Charts" on page 37.

### 4.2 Setting Up an eBAM Application's Data Definition

*Before you begin:* You must have a clear idea of the data you want to gather before you create the application. You should know the answers to the following questions:

- Altogether, how many data elements should be defined, and of what data type? (Each data element must be of type **char**, **float**, **integer**, **timestamp**, or **varchar**.)
- For each data element, what is the best name? (Each data element in an application must have a unique name; this is the name used when constructing conditions and charts, but is not necessarily the label that appears on the chart itself.)
- For each data element, what should be the default value? (If not specified, the default default is a null value of the appropriate type.)
- How many hours, days, months, or years should a dataset be retained?

In other words, be prepared with information whose form is similar to that of Table 2:

|    | Name                  | Default Value                                   | Data Type |
|----|-----------------------|-------------------------------------------------|-----------|
| 1  | OrderNum              | 999999999                                       | integer   |
| 2  | DateOfOrder           | 2099-12-31 23:59:59                             | timestamp |
| 3  | CustName1             | <pre>!! Customer Name Must Be Supplied !!</pre> | varchar   |
| () | ()                    | ()                                              | ()        |
| n  | TotalDollarsThisOrder |                                                 | float     |

*Tip:* Data definitions, once created, cannot be modified. Therefore, when you reach the end of the wizard, be sure to review your definition carefully before clicking Finish.

#### To create a new eBAM Application and specify its data definition

1 In Enterprise Designer, in the project tree (left side), right-click the project and, on the popup context menu, point at New and click **eBAM Application**.

The eBAM Application wizard opens, prompting you to name the application.

- 2 In step 1 of the wizard, type in a name for application, and then click **Next**.
- 3 In step 2 of the wizard, type in a name for the data definition, and then click **Next**.
- 4 In step 3 of the wizard, click **Add** several times, and then supply names, default values, and data types for the data elements.

*Tip:* If the order of the elements is important to you, double-check frequently to ensure you have not omitted a row—clicking **Add** appends each new row to the end. (However, order is unimportant to the queries, and some of the GUIs alphabetize by field name.)

5 As needed, click **Add** to append additional rows or click **Remove** to remove unneeded rows. When done, click **Next**. See Figure 8.

|          |                                                                 | EBAM Application V         | Vizard                    |           |      |
|----------|-----------------------------------------------------------------|----------------------------|---------------------------|-----------|------|
| Ste      | ps                                                              | Define Data Definition     |                           |           |      |
| 1.<br>2. | Enter eBam Application<br>Name<br>Enter Data Definition<br>Name | Define the Individual Data | Elements to be Collected— |           |      |
| 3.       | Define Required Data                                            | Field Name                 | Default Value             | Type      |      |
| 4.       | Specify Data Retention                                          | OrderNum                   | 99999999                  | integer   |      |
|          | Intervals                                                       | DateOrderReceived          | 2099-12-31 23:59:59       | timestamp |      |
| 5.       | Create Data Definition                                          | CustName1                  | !! Customer Name Must     | varchar   |      |
|          |                                                                 | ItemIdCode                 | Item ID Must Be Supplie   | varchar   |      |
|          |                                                                 | ItemShortDescription       | no item description su    | varchar   |      |
|          |                                                                 | ItemTypeCodeLetter         | N                         | char      |      |
|          |                                                                 | ItemTypeCodeNum            |                           | integer   | -    |
|          |                                                                 | ItemTypeNewCode1           |                           | varchar   |      |
|          |                                                                 | QuantityThisItem           | 0                         | integer   |      |
|          |                                                                 | DiscountThisItem           | no item discount enter    | varchar   |      |
|          |                                                                 | AdjustmentDollars          | 0.0                       | float     |      |
|          |                                                                 | AdjustmentCodeLetter       | N                         | char      |      |
|          | 1                                                               | TotalDollarsThisOrder      |                           | float     |      |
| 1        |                                                                 | DateToFulfillment          |                           | timestamp | -    |
| /        | SEEBEYOND                                                       | < Back Ne                  | xt> <u>F</u> inish Ca     | incel     | lelp |

#### Figure 8 Setting Up a Data Definition

- 6 In the Data Retention step, specify how long data is allowed to age before it expires, and how often to purge expired data from the database. For example, to keep data for a week, enter 7 and **Days**; to purge every five minutes, enter 5 and **Minutes**.
- 7 In the completed data definition, review all values carefully before continuing. As needed, click Back and Next to return to a step and make changes.
- 8 Click **Finish** only after you are completely satisfied with the data definition. *After you click Finish, you will be unable to make further changes to the metadata definition* (although you can use Properties to adjust data retention parameters).

*Result:* On the left side, the project tree displays the new eBAM application. On the right side (the canvas), the eBAM Editor opens to display the data definition; see Figure 9.

| Data Definition Meta Data |           |           |            |                                                                                                    |  |
|---------------------------|-----------|-----------|------------|----------------------------------------------------------------------------------------------------|--|
| Name                      | Туре      | Precision | PrimaryKey | Allow Nulls                                                                                                    |  |
| OrderNum                  | integer   | 0         |            | Image: A start and a start a start |  |
| DateOrderReceived         | timestamp | 0         |            | <b>V</b>                                                                                                    |  |
| CustName1                 | varchar   | 0         |            | <b>V</b>                                                                                                    |  |
| ltemldCode                | varchar   | 0         |            | <b>V</b>                                                                                                    |  |
| ItemShortDescription      | varchar   | 0         |            | <b>V</b>                                                                                                    |  |
| ItemTypeCodeLetter        | char      | 0         |            | Image: A start of the start of the start |  |
| ItemTypeCodeNum           | integer   | 0         |            | Image: A start of the start of the start |  |
| ItemTypeNewCode1          | varchar   | 0         |            | Image: A start of the start of the start |  |
| ItemTypeNewCode2          | varchar   | 0         |            | Image: A start of the start of the start |  |
| QuantityThisItem          | integer   | 0         |            | <b>V</b>                                                                                                    |  |
| DiscountThisItem          | varchar   | 0         |            | <b>V</b>                                                                                                    |  |
| DiscountThisOrder         | varchar   | 0         |            | <b>V</b>                                                                                                    |  |
| AdjustmentDollars         | float     | 0         |            | Image: A start of the start of the start |  |
| AdjustmentDescription     | char      | 0         |            | <b>V</b>                                                                                                    |  |
| TotalDollarsThisOrder     | float     | 0         |            | Image: A start of the start of the start |  |
| DateToFulfillment         | timestamp | 0         |            | Image: A start of the start of the start |  |

Figure 9 eBAM Editor Showing Completed Data Definition

*Tip:* Any time you complete a new data definition, it is good practice to use the Show Sample Data tool to double-check the data definition against sample data.

#### To validate the metadata definition

1 In the eBAM Editor, on the tool palette, click: **Show Sample Data** 

The Sample Data pane appears below the main eBAM Editor.

- 2 On the Sample Data tool palette, click: 🔂 Import
- 3 In the File Import wizard's **Select File** step, browse to the location of the sample data file and select it.
- 4 In the formatting step, make appropriate choices (see Table 3), and then click Next.

| Item Choices    |                                                                 | Notes                                                                                                    |
|-----------------|-----------------------------------------------------------------|----------------------------------------------------------------------------------------------------|
| Table name      |                                                                 | Must start with letter, and contain only letters, numbers, and underscores                                                                                                    |
| Encoding scheme | <b>ASCII (ISO646-US)</b><br>UTF-8<br>EBCDIC: USA-Canada (cp037) | ASCII – 7-bit encoding, roman characters.<br>UTF-8 – 8-bit encoding of Unicode.<br>EBCDIC – for certain mainframe systems                                                     |
| File format     | Delimited<br>Fixed-width                                        | Delimited files specify escape characters to<br>distinguish fields in a record and one record<br>from the next; fixed-width files specify a<br>preset length for each record. |

 Table 3
 Specifying Formatting Type and Encoding for Imported Sample Data

5 In the parsing step, make appropriate choices for delimited data (see Table 4) or fixed-width data (see Table 5), and then click Next.

| ltem                             | Value                                                                                                    | Notes                                                                                                    |
|----------------------------------|----------------------------------------------------------------------------------------------------|----------------------------------------------------------------------------------------------------|
| Default SQL Type                 | Any of the following:<br>bigint, bit, char, date, decimal, double, longvarchar, numeric, real, smallint,<br>time, timestamp, tinyint, <b>varchar</b>                                                                                                    |                                                                                                    |
| Record Delimiter                 | {newline (lf)}<br>{cr}<br>{cr-lf}newline — each new line starts a new record.<br>cr — each carriage-return starts a new record.<br>cr-lf — each carriage-return+linefeed starts a new recordYou can type also type in a character or control character; for example, t<br>specify TAB, type in: \t |                                                                                                    |
|                                  |                                                                                                    |                                                                                                    |
| Field                            | <b>{comma}</b><br>{tab}<br>{pipe}                                                                                                    | <b>{comma}</b> – each instance of , starts a new field.<br>{tab} – each tab character starts a new record.<br>{pipe} – each instance of   starts a new field. |
| Text Qualifier                   | none<br>"                                                                                                    | You can indicate whether text is distinguished by quotemarks; only doublequotes or singlequotes are supported.                                                |
| First line contains field names? | <b>False</b><br>True                                                                                                    | You can indicate whether the first record of the data consists only of labels for the fields, rather than actual data.                                        |

#### Table 4 Parsing Information for Imported Sample Delimited Data

#### Table 5 Parsing Information for Imported Sample Fixed-Width Data

| ltem              | Value Notes                                                                                                    |  |  |  |
|-------------------|----------------------------------------------------------------------------------------------------|--|--|--|
| Default SQLType   | Any of the following:<br>bigint, bit, char, date, decimal, double, longvarchar, numeric, real, smallint,<br>time, timestamp, tinyint, <b>varchar</b> |  |  |  |
| Record Length     | 0 To override the default, type in a nonzero number.                                                                                                 |  |  |  |
| HeaderBytesOffset | 0 To override the default, type in a nonzero number.                                                                                                 |  |  |  |
| Field Count       | <b>0</b> To override the default, type in a nonzero number.                                                                                          |  |  |  |

6 In the next step, verify the record layout and field properties in the Field information pane, enter the number of sample records to read and display in the preview pane, and then click **Preview**. See Figure 10, or **Figure 30 on page 55**.

#### Figure 10 Show Sample: Preview of Field Layout

| Field #              | Column name          | Datatype  |
|----------------------|----------------------|-----------|
|                      | OrderNum             | integer   |
|                      | DateOrderReceived    | timestamp |
|                      | CustName1            | varchar   |
|                      | ItemIdCode           | varchar   |
|                      | ItemShortDescription | varchar   |
|                      | ItemTypeCodeLetter   | char      |
|                      | ItemTypeCodeNum      | integer   |
|                      | ItomTypoNowCodo1     | varebar   |
| review Number of san | nple records: 2      |           |

If the sample data is valid (that is, in accord with the layout, encoding, formatting, and properties you specified), the Preview pane displays a table whose rows are the first few records, with each column headed by the data element name.

- 7 As needed, you can click **Back** and **Next** to return to a step and make changes to layout or formatting, or specify a different input file. When satisfied, click **Finish**.
- 8 The entire data set is parsed and displayed in the Sample Data pane. For examples, see Figure 31 on page 56 and Figure 11 below.

| · 🗐                 | CDHIN L          | ditor [DataDefinition_n | ybaniba | diver    |                                                                                                    |    |
|---------------------|------------------|-------------------------|---------|----------|----------------------------------------------------------------------------------------------------|----|
| Data Definition Met | a Data           |                         |         |          |                                                                                                    |    |
| Name                | Type             | Precision               | Pri     | imaryKey | Allow Nulls                                                                                                    |    |
| OrderNum            | integer          |                         | 0       |          | <b>V</b>                                                                                                    | -  |
| DateOfOrder         | timestamp        |                         | 0       |          | Image: A start of the start of the start |    |
| CustName1           | varchar          |                         | 0       |          | Image: A start of the start of the start |    |
| ExpediteFlag        | char             |                         | 0       |          | <b>~</b>                                                                                                    |    |
| TotalAmountThisO    | rder float       |                         | 0       |          | Image: A start and a start a start | -  |
|                     | da se da se des  | Sample Data             | ******* |          |                                                                                                    | 0  |
| e 🔁 🖳               |                  |                         |         |          |                                                                                                    |    |
| ORDERNUM DA         | TEOFORDER        | CUSTNAME1               | EXPEDIT | TOTALA   | MOUNTTHISORD                                                                                                    | ER |
| 3564 Commit D3-1    | 12-24 10:57:30.0 | Santa Claus             | H       | 1000.0   |                                                                                                    |    |
| 3565 2003-1         | 12-24 10:58:15.0 | Hard-Working Parent     | H       | 20.0     |                                                                                                    |    |
| 3566 2003-1         | 12-24 16:00:05.0 | Reindeer                | H       | 0.05     |                                                                                                    |    |

9 Optionally, if you want to commit this data set to being stored, click 📴 **Commit**.

*Tip:* When you finish a new data definition, it is good practice to commit sample data. This not only validates that you have set up the metadata correctly, it also makes the data available for other purposes, such as previewing the appearance of a chart.

After the data definition has been created, populated, and validated, it is available for use in one or more alert conditions and charts.

### 4.3 Alert Conditions and Charts

Each alert condition or chart requires:

- A name and an associated data definition. This is set when you run the wizard that creates the alert condition or chart.
- Zero or more conditions set on fields in the data definition instance.
  - For step-by-step instructions on setting up conditions, see "Setting Data Definition Conditions for an Alert or Chart" on page 26 below, and "Using the Condition Editor" on page 27.
- One or more fields in the dataset view, with appropriate mappings to them from operators and data definition fields.
  - For instructions on setting up dataset views and mappings for alert conditions, see the **procedure on page 30**.
  - For charts, see the **procedure on page 38**.
- Property settings for the alert or chart as a whole, such as e-mail address, resend frequency, or chart display parameters
  - For instructions on configuring properties for an alert condition, see the **procedure on page 32**.
  - For chart properties, see **Table 10 on page 34** through **Table 14 on page 36**, as well as the **procedure on page 39**.

### 4.3.1 Setting Data Definition Conditions for an Alert or Chart

An alert usually depends (and chart can depend) on a condition that has been set on its data definition instance. The condition is a property of the data definition instance that appears in the alert (or chart); the **Condition** property is set using the **Condition Editor**.

#### To view or modify a condition on a data definition instance

1 In the Alert Editor or Chart Editor (discussed in detail later), right-click the data definition instance on the left and, on the popup context menu, click **Properties**.

The **Properties** dialog opens, with the **Basic** tab displayed. See Figure 12.

|                    | Alert Co        | ndition Editor (mvBamAlert)     |             |
|--------------------|-----------------|---------------------------------|-------------|
|                    | 🛃 Properties    | ×                               |             |
| 🦘 💊   🕵   🛃 🗳      | ¥ 12 🕸 🛌        |                                 | MAX MIN 券 - |
| 🔊 myBamDataDef 🛛 🖟 | Extraction Type | Conditional Extraction          | tView 🔼     |
| Column Name        | Condition       |                                 | olumn Name  |
| OrderNum I         | Select Distinct | False                           | 0           |
| DateOfOrder [      | Table Name      | myBamDataDef Invokes customizer |             |
| CustName1          | Schema Name     |                                 |             |
| ExpediteFlag       |                 |                                 |             |
| TotalAmountThisOrd | OTD Name        | myBamApp                        |             |
|                    | Primary Keys    | None                            |             |
|                    | Foreign Keys    | None                            |             |
|                    | Indices         | None                            |             |
|                    |                 |                                 |             |
|                    |                 |                                 |             |
|                    |                 |                                 |             |
|                    |                 |                                 |             |
|                    | Basic Expert    | ]                               |             |
|                    |                 | 5                               |             |
|                    |                 |                                 |             |
|                    |                 | OK Cancel                       |             |
|                    |                 |                                 | 1           |

#### Figure 12 Basic Properties of a Data Definition

2 In the Properties dialog, click **Condition**, and then click the ellipsis [...] to open the **Condition** editor.

### Using the Condition Editor

The **Condition** editor constructs filters that constitute conditions on the data definition. Although you can type in (or use CTRL+V to paste) native SQL in text form, the editor offers features that help SQL-adept users avoid making mistakes, while allowing other users with less SQL knowledge to construct statements by purely graphical means.

In the Condition editor, you can switch at will both between the two tree listings (Columns and Operators) and between the two user modes (SQL Code and Graphical).

|                       |                |      | Condition |           | 8              |
|-----------------------|----------------|------|-----------|-----------|----------------|
| Columns               | Operators      |      | SQL Code  | Graphical |                |
| 🛄 <mark>myBamL</mark> | oan:myLoanData | aDef | 3561      | 2 🔬   🛃 . | 🖻 🖶 🎒 🚺 100% 💽 |

- The **Columns** tree, which opens via double-click, lists all data elements in the data definition. In both SQL Code and Graphical mode, you drag elements from this tree onto the canvas, after which you will specify operations to be performed on them.
- The **Operators** tree lists all SQL operations, providing a quick language reference for SQL Code mode (although you can also drag-and-drop) and providing tools to be dragged onto the Graphical canvas. For any operator placed on the canvas, you can hover your cursor over the title or any field for help on the operator or field.

• The **SQL Code** canvas allows you to enter native SQL commands and/or to drag elements or operators from the trees on the left. Its tool palette provides two tools:

 Table 6
 Tools Provided in the SQL Code Canvas of the Condition Editor

**Validate** checks the syntactical validity of the SQL code listing and reports success or any errors found.

• The **Graphical** canvas allows you to create conditions simply by dragging elements and operators from the trees on the left. Its tool palette provides several tools:

 Table 7
 Tools Provided in the Graphical Canvas of the Condition Editor

| <b>\$</b> | <b>Undo</b> and <b>Redo</b> allow you travel backward and forward through the                                                                                                    |
|-----------|----------------------------------------------------------------------------------------------------|
| 6         | sequence of modifications you have made to the graphical canvas.                                                                                                    |
|           | <b>Validate</b> checks the syntactical validity of the graph and, in the Output pane, reports success or any errors found, highlighting all operators that are unsatisfied.                                                                                                   |
| SOF       | <b>Show SQL for Condition</b> tries to validate the graph and, if successful, displays the corresponding SQL statement for the entire condition. In the Output pane, you can specify which "flavor" of SQL to display, of: Oracle8, Oracle9, SQL Server, internal, or ANSI92. |
|           | <b>Expand All Graph Icons</b> provides more detail, by showing all input to (and output from) all fields in all operators on the canvas.                                                                                                    |
| 5         | <b>Collapse All Graph Icons</b> provides more screen space by minimizing all operators, showing only the connections to and from them.                                                                                                    |
| *         | <b>Autolayout All Graph Icons</b> disentangles crossed connections and overlaps, and creates left-to-right flow of input to output.                                                                                                    |
| 8         | <b>Print Graph</b> allows you to print the graph, using various scaling options.                                                                                                    |

When the chart editor or alert editor displays a data definition that has a condition, a small "filter" icon— $\nabla$ —appears to the right of the data element(s) being watched.

### 4.3.2 Setting Up the Application's Alert Conditions

eBAM allows you to set up tests whereby an alert (notification) is triggered whenever a condition is met. This can be as simple as a particular data item exceeding a threshold, or it might be a complex comparison between ratios of many aggregates of data items. You use the Condition editor, discussed earlier, to create queries to detect the condition. In addition to conditions on the data definition, you also set up a dataset view.

An eBAM application can contain many alert conditions, or only one, or none at all. Each alert condition requires the following:

- Data definition and name: See To create a new alert condition on page 29.
- *Filtering by condition:* See **"To configure a condition on a data definition" on page 29**.

- What to communicate: One or more fields in the dataset view, with appropriate mappings to them from operators and data definition fields; see "To configure the dataset view, mapping operators and data definition fields to its fields" on page 30.
- *How to communicate:* Settings for the alert as a whole, such as resend frequency; see **"To configure properties of the entire alert condition" on page 32**.

#### To create a new alert condition

- 1 In the project tree, under the eBAM application, right-click **Alert Conditions** and, on the popup context menu, click: **New Alert Condition**
- 2 In step 1 of the wizard, type in a name for the alert condition, and then click **Next**.
- 3 In step 2, select the check box for the data definition, and then click **Finish**.

The project tree displays the new object under Alert Conditions, and the Alert Editor opens to display an instance of the data definition on the left side of the canvas and an empty dataset view on the right side.

4 To see the entire data definition instead of a scrollable view, right-click it and, on the menu, click **Fit To Size**. See Figure 13.

| I myBamDataDef     |   |               |   | DatasetView 🔼 |  |
|--------------------|---|---------------|---|---------------|--|
| Column Name        |   | se Show Sql   |   | Column Name   |  |
| OrderNum           | ⊳ | Show Data     | ⊳ | Field_0       |  |
| DateOfOrder        |   | 😺 Fit to Size |   |               |  |
| CustName1          |   | X Remove      |   |               |  |
| ExpediteFlag       |   |               |   |               |  |
| TotalAmountThisOrd |   | Properties    |   |               |  |

#### Figure 13 Newly Created Alert Condition

To configure a condition on a data definition

- In the Alert Editor, right-click the data definition; on the popup menu, click **Properties**. In the Properties dialog, click **Condition**, and then click the ellipsis [...] to open the Condition editor.
- 2 In the **Columns** tab, double-click the data definition open it and display its fields.
- 3 See "Setting Data Definition Conditions for an Alert or Chart" on page 26.

#### To configure the dataset view, mapping operators and data definition fields to its fields

- 1 In the Alert Editor, right-click **DatasetView** and, on the menu, click: **Configure**
- 2 In the **Configure Dataset View** dialog, click **Add** as many times as needed to accommodate all the report fields you will need.
- 3 Double-click each field, edit the name, and press ENTER. When finished, click OK.
- *Note:* Do not use field names that match SQL reserved words, irrespective of uppercase, lowercase, or mixed case. See "SQL Reserved Words" on page 73.
  - 4 In the Alert Editor, drag operators as needed from the Operator Palette (see Figure 14 on page 31) into the canvas between the data definition and the dataset view, and then map zero or more fields from the data definition through zero or more operators, with all output ultimately going into the dataset view. For examples of this, see the background of Figure 15 on page 32, or see Figure 36 on page 61.
- *Note:* Data type conversions are done automatically where needed; for timestamps converted to varchar, permit truncation to occur.
  - 5 Optionally, you may want to click Show SQL occasionally to see SQL statements you are creating graphically, or use other graphical design tools listed in Table 8.
     Table 8 Tools Provided in the Tool Palette of the Alert Editor

| ৰূ<br>ড | <b>Undo</b> and <b>Redo</b> allow you travel backward and forward through the sequence of modifications you have made to the graphical canvas.                                                                                                    |
|---------|----------------------------------------------------------------------------------------------------|
| S       | <b>Show SQL</b> tries to validate the graph and, if successful, displays the corresponding SQL statements for the mapping.<br>In the Output pane, you can specify which "flavor" of SQL to display, of: Oracle8, Oracle9, SQL Server, internal, or ANSI92. |
|         | <b>Expand All Graph Icons</b> provides more detail, by showing all input to (and output from) all fields in all operators on the canvas.                                                                                                    |
|         | <b>Collapse All Graph Icons</b> provides more screen space by minimizing all operators, showing only the connections to and from them.                                                                                                    |
|         | <b>Autolayout All Graph Icons</b> disentangles crossed connections and overlaps, and creates left-to-right flow of input to output.                                                                                                    |
| 6       | <b>Print Graph</b> allows you to print the graph, using various scaling options.                                                                                                    |

| 🖏 Operator Palette 🗙                               |
|----------------------------------------------------|
| Comparison                                         |
| 🗹 != not equal 🛛 🧹 lesser than 🗌 🗲 lesser or equal |
| 🗹 == equal 🛛 🖌 greater than 🗌 >= greater or equal  |
| □ 🖉 is null □ 🖉 is not null □ LIKE like            |
| Boolean                                            |
| AND and OR or                                      |
| Number                                             |
| 🗌 🗄 absolutevalue 🛛 AVG average 📝 count            |
| 🗹 🖌 division 🛛 🗹 MAX maximum 📝 MIN minimum         |
| 🗌 % mod 🛛 🗹 * multiplication 📝 – subtraction       |
| 🗹 Σ sum 🗹 🕂 addition                               |
| SQL-Specific                                       |
| 🗹 📲 case 🛛 🐺 join 📝 🗛 literal                      |
| 🗆 🔤 now                                            |
| String                                             |
| □ + lefttrim □ ‡ replace □ + righttrim             |
| 🔲 🕶 substring 🔄 🖃 tolowercase 🔄 🚽 touppercase      |
| 🗹 🐤 concat                                         |

Figure 14 Operator Palette for SQL Operations

6 When you have set up all dataset view fields, save your work.

You are now ready to configure the properties of the alert condition as a whole.

#### To configure properties of the entire alert condition

1 In the Alert Editor, right-click a blank portion of the canvas itself and, on the popup menu, click: **Properties** (see below)

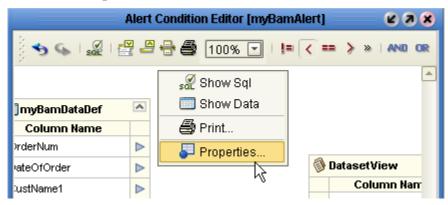

- 2 In the Condition Properties dialog:
  - A Change the Notification Interval and Resend Frequency to appropriate values and time units: Notification Interval specifies how often to run the process; Resend Frequency specifies how often to send an alert that was previously sent.
  - **B** Then, for Keys, open the Keys editor by clicking the ellipsis [...] to the far right. From the dataset view fields listed under Keys, select one or more check boxes, and then click OK. See Figure 15.

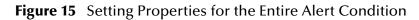

|                                                                                                    | Condition                                                                                                    | 8   |
|----------------------------------------------------------------------------------------------------|----------------------------------------------------------------------------------------------------|-----|
| Columns Operators                                                                                                    | SQL Code Graphical                                                                                                    |     |
| Comparison<br>I = not equal<br>< lesser than<br>< lesser or equal<br>= equal<br>y greater than<br>> greater or equal<br>Null<br>Null<br>LIKE like<br>Boolean<br>Number<br>SQL-Specific<br>= case<br>y join<br>A literal<br>mow<br>String | Image: Section of the section of the sec |     |
|                                                                                                    | OK Can                                                                                                    | cel |

- *Note:* The key, or a set of keys, is used to prevent duplication. When a record is found that matches the condition, an alert is sent only if its key (or set of keys) mismatches all the records already staged for alert, or if the Resend Frequency has been exceeded.
  - 3 If you want an e-mail message sent when an alert condition occurs, click Email, and then supply values appropriate for your site, yourself, and this alert. See Table 9.

| Name             | Default<br>Value | Comment                                                                                                    |
|------------------|------------------|----------------------------------------------------------------------------------------------------|
| Send Email       | False            | To arrange for e-mails to be sent, change this to <b>True</b> . The value <b>False</b> causes all other properties to be ignored.                                                                              |
| SMTP Server Host | (blank)          | The hostname or IP addressof the SMTP server at your site.<br>(SMTP = simple mail transfer protocol).                                                                                                    |
|                  |                  | <ul> <li>Hostname is case-insensitive; domain is optional. Thus, all the following are valid:</li> <li>mySmtpServer</li> <li>mysmtpserver</li> <li>mysmtpserver.mydomain.com</li> <li>10.18.133.200</li> </ul> |
| SMTP Server Port | 25               | The port number that this machine uses for e-mail.                                                                                                    |
| Username         | (blank)          | The login ID of a user who is authorized to send e-mail on this<br>SMTP server. Required only if the SMTP server requires<br>authentication. If provided, eBAM will try to authenticate.                       |
| Password         | ******           | The password for this user on this SMTP server. All text entered in this field is masked as a row of asterisks (*********).                                                                                    |
| Send From        | (blank)          | The e-mail address of the message originator; can be blank.<br>Case-insensitive, but preserves the case as entered.                                                                                            |
|                  |                  | For internal e-mail, either of the following forms is valid:<br>myname<br>myname@mydomain.com                                                                                                    |
|                  |                  | For external e-mail, a domain must be specified; in other words:<br>• myname@mydomain.com                                                                                                    |
| Send To          | (blank)          | The e-mail address of the message recipient(s). If sending to more than one recipient, separate e-mail addresses by commas.                                                                                    |
|                  |                  | Case-insensitive, but preserves the case as entered.                                                                                                    |
| Message          | (blank)          | The text of the message to be sent.                                                                                                    |
|                  |                  | For easier viewing and editing, click the ellipsis [] to the far right of this field.                                                                                                    |

#### Table 9 Alert Properties for e-Mail

4 When you have finished configuring the alert properties, click Close.

### 4.3.3 About Charts

eBAM allows you to create three types of charts:

- *Pie charts* display elements in the dataset view as wedge-shaped segments (slices) comprising an entire disk (pie). Each segment's relation to the pie and to other segments is cued visually by its apparent area, based on its subtended angle. Specific view fields can be "exploded" to highlight them.
- *Bar charts* display elements in the dataset view as rectangles (bars) in a rectilinear setup where each bar's relation to the total and to other bars is cued visually by its apparent area, based on its length. Bar charts can have labels on either or both axes to facilitate quantitative readings.
- *Meters*, also called *meter charts*, display conditions as a needle on a dial, similar to a tachometer or clock face. At designated thresholds on the range, differing colors at the outside of the dial are used to signify when the measured condition is in normal range, warning range, or critical range. For an example, see Figure 20 on page 41.

All charts have common properties, and each has properties specific to its own type:

- Table 10 on page 34 lists properties common to all three chart types.
- Table 11 on page 35 lists properties common to pie and bar charts only.
- Table 12 on page 35 lists properties specific to pie charts.
- Table 13 on page 36 lists properties specific to bar charts.
- Table 14 on page 36 lists properties specific to meters.

| Property Name    | Value  | Notes                                                                                                    |  |
|------------------|--------|----------------------------------------------------------------------------------------------------|--|
| Display Title    | True   | Whether or not the chart title is displayed.                                                                                                    |  |
| Title            |        | Any string; initially set to match the name provided when the chart was created                                                                                                    |  |
| Title Font       |        | You can use any of 52 fonts, ranging in size from 9-point to 72-point, with or without bold and/or italic attributes.                                                                                                    |  |
| Title Alignment  | CENTER | You can change the default (CENTER) to either LEFT or RIGHT.                                                                                                    |  |
| Title Color      |        | <ul> <li>You can specify any color using any of these methods:</li> <li>Pick a swatch from the display.</li> <li>Specify percentages for HSB: Hue, Saturation, Brightness</li> <li>Specify values (0-255) for RGB: Red, Green, Blue.</li> </ul> |  |
| Title Background |        |                                                                                                    |  |
| Draw Border      | False  | Whether or not to draw a border around the chart.                                                                                                    |  |
| Border Color     |        | You can specify any color either by picking a swatch or by specifying HSB or RGB.                                                                                                    |  |
| Background Color |        |                                                                                                    |  |
| Image Width      | 680    |                                                                                                    |  |
| Image Height     | 420    |                                                                                                    |  |
| Chart Width      | 680    |                                                                                                    |  |
| Chart Height     | 420    |                                                                                                    |  |

#### Table 10 Properties Common to All Three Chart Types

| Property Name        | Value      | Notes                                                                                              |
|----------------------|------------|----------------------------------------------------------------------------------------------------|
| Data Number Limit    | 2147483647 | The largest number your chart could conceivably expect to use as data. $(2147483647 = 2^{31} - 1)$ |
| Frequency in seconds | 60         | How often to update the chart with a new data view.                                                |

#### **Table 10** Properties Common to All Three Chart Types (Continued)

#### **Table 11** Properties Common to Pie and Bar Charts (Continued)

| Property Name         | Value | Notes                                                                                                    |
|-----------------------|-------|----------------------------------------------------------------------------------------------------|
| 3D                    | True  | Whether or not a three-dimensional effect is displayed.                                                                                                    |
| Depth Factor          | 0.3   | Amount by which the chart seems three-dimensional.                                                                                                    |
| Include Legend        | False | Whether or not to display a legend with the chart.                                                                                                    |
| Legend Anchor         | SOUTH | Where to position the starting point for the chart legend.                                                                                                    |
| Circular              | False | For an elliptical (tilted-circle) chart, keep this set to <b>False</b> .<br>For a circular chart, set this to <b>True</b> .                                                               |
| Null Real             | 0.0   | Value to use for real numbers (float) without data.                                                                                                    |
| Null Integer          | 0     | Value to use for integers without data.                                                                                                    |
| Null String           |       | Value to use for strings (varchar) without data.                                                                                                    |
| Integer Number Format | 0     | How many digits to display, and whether to display digits in comma-separated groups of three.                                                                                             |
| Real Number Format    | 0.000 | Whether to display digits in comma-separated groups of<br>three, and whether to display three digits after the decimal<br>point (default) or two, with a dollar sign preceding the value. |

#### Table 12 Properties Specific to Pie Charts

| Property Name       | Value      | Notes                                                                                                    |
|---------------------|------------|----------------------------------------------------------------------------------------------------|
| Radius              | 0.7        |                                                                                                    |
| Section Label       | Name,Value | Choices consist of: None; Name; Value; Percent;<br>Name,Value; Name,Percent, and Value,Percent.                   |
| Section Label Font  |            | Any of 52 fonts, 9-pt to 72-pt, bold and/or italic or not.                                                        |
| Section Label Color |            | You can specify any color either by picking a swatch or by specifying HSB or RGB.                                 |
| Section Label Gap   | 0.3        |                                                                                                    |
| Show Series Labels  | False      | Whether to display a label for the series.                                                                        |
| Series Label Font   |            | Any of 52 fonts, 9-pt to 72-pt, bold and/or italic or not.                                                        |
| Series Label Color  |            | You can specify any color by swatch, HSB, or RGB.                                                                 |
| Direction           | Clockwise  | Each successively larger value is displayed either right (clockwise) or left (anticlockwise) of the next smaller. |
| Interior Gap        |            |                                                                                                    |

| Property Name     | Value    | Notes                                                  |
|-------------------|----------|--------------------------------------------------------|
| Orientation       | VERTICAL | Which direction (vertical or horizontal) the bars run. |
| Show X-Axis       | True     | Whether or not to display the X axis.                  |
| Show X-Axis Label | True     | Whether or not to display the label for the X axis.    |
| X-Axis Label      | domain   | The text to display as a label for the X axis.         |
| Show Y-Axis       | True     | Whether or not to display the Y axis.                  |
| Show Y-Axis Label | True     | Whether or not to display the label for the Y axis.    |
| Y-Axis Label      | range    | The text to display as a label for the Y axis.         |

#### Table 13 Properties Specific to Bar Charts

#### **Table 14**Properties Specific to Meters

| Property Name          | Value           | Notes                                                                             |
|------------------------|-----------------|-----------------------------------------------------------------------------------|
| Minimum Value          | 0.0             |                                                                                   |
| Maximum Value          | 0.0             |                                                                                   |
| Value Font             |                 | Any of 52 fonts, 9-pt to 72-pt, bold and/or italic or not.                        |
| valuePaint             |                 |                                                                                   |
| Minimum Normal Value   | 0.0             | Values below this threshold are too low to be normal.                             |
| Maximum Normal Value   | 0.0             | Values above this threshold are too high to be normal.                            |
| Normal Range Color     |                 | You can specify any color either by picking a swatch or by specifying HSB or RGB. |
| Minimum Warning Value  | 0.0             | Values below this threshold are too low for warnings.                             |
| Maximum Warning Value  | 0.0             | Values above this threshold are too high for warnings.                            |
| Warning Range Color    |                 | You can specify any color by swatch, HSB, or RGB.                                 |
| Minimum Critical Value | 0.0             | Values below this threshold are too low to be critical.                           |
| Maximum Critical Value | 0.0             | Values above this threshold are beyond being critical.                            |
| Critical Range Color   |                 | You can specify any color by swatch, HSB, or RGB.                                 |
| Units                  | units           |                                                                                   |
| Draw Chart Border      | False           | Whether or not to display a border around the chart.                              |
| Border Type            | Normal<br>Range | You can change this to Warning, Critical, or Full Range.                          |
| Dial Type              | Circle          | You can change this to either Pie or Chord.                                       |
| Dial Border Color      |                 | You can specify any color by swatch, HSB, or RGB.                                 |
| Dial Background Color  |                 | You can specify any color by swatch, HSB, or RGB.                                 |
| Tick Label Type        | Value Label     | Whether to show marks with values, or just marks.                                 |
| Tick Label Font        |                 | Any of 52 fonts, 9-pt to 72-pt, bold and/or italic or not.                        |
| Needle Color           |                 | You can specify any color, by swatch, HSB, or RGB.                                |
| Meter Angle            | 270             | Angle subtended by the entire range of the meter.                                 |

# 4.3.4 Setting Up the Application's Charts

In eBAM, charts provide real-time feedback on the current data set according to conditions you set on one or more of the elements in the data definition. As discussed earlier (see "Using the Condition Editor" on page 27), you use the Condition editor to create queries that detect the condition. In addition to conditions on the data definition, you also set up a dataset view.

An eBAM application can contain many charts, or only one, or none at all. Each chart requires the following:

- A name and an associated data definition; see **"To create a new chart"**.
- Zero or more conditions set on fields in the data definition; see "To configure a condition on a data definition field" on page 38.
- One or more fields in the dataset view, with appropriate mappings to them from operators and data definition fields; see **"To configure the dataset view, mapping operators and data definition fields to its fields" on page 38**.
- Settings for the chart's properties as a whole. In addition to generic chart properties discussed earlier (see "About Charts" on page 34), you can also set chart properties that depend on the dataset view fields of your particular application, such as group-by (aggregation) fields and order-by settings; see "To configure properties of the entire chart" on page 39.

#### To create a new chart

- 1 In the project tree, right-click myBamLoan and, on the popup context menu, click: New Chart
- 2 In step 1 of the Chart wizard, specify a chart type (Pie Chart, Bar Chart, or Meter) and a name.
- 3 In step 2 of the wizard, select the check box for the data definition.
- 4 In step 3 of the wizard, adjust the common and chart-specific parameters in all three tabs to suit your taste. (Alternatively, you can defer your chart parameter decisions to a later time, and simply accept all defaults for now).
- 5 Click Finish.

*Result:* The project tree displays the new object under Charts, and the Chart Editor opens to display the data definition on the left side of the canvas and an empty dataset view on the right side. See Figure 16.

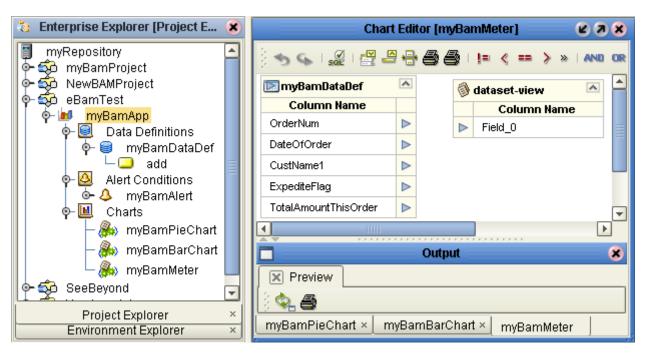

### Figure 16 Chart Editor

*Tip:* The tool palettes for the Chart Editor and its output window are the same as for the Alert Conditions Editor. **Table 8 on page 30** explains the graphical controls, and **Figure 14 on page 31** lists the SQL operators.

### To configure a condition on a data definition field

- In the Chart Editor, right-click the data definition; on the popup menu, click Properties. In the Properties dialog, click Condition, and then click the ellipsis [...] to open the Condition editor.
- 2 In the **Columns** tab, double-click the data definition open it and display its fields.
- 3 See "Setting Data Definition Conditions for an Alert or Chart" on page 26.

To configure the dataset view, mapping operators and data definition fields to its fields

- 1 In the Chart Editor, right-click **dataset-view** and, on the menu, click: **Configure**
- 2 In the **Configure Dataset View** dialog, click **Add** as many times as needed to accommodate all the report fields you will need.
- 3 Double-click each field, edit the name, and press ENTER. When finished, click OK.
- 4 In the Alert Editor, drag operators as needed from the operator palette (see Figure 14 on page 31) into the canvas between the data definition and the dataset view, and then map zero or more fields from the data definition through zero or more operators, with all output ultimately going into the dataset view. For examples of this, see Figure 36 on page 61 and Figure 17 below.

|                                                                           | Chart Editor [myBamMeter]                                                                                            | 698                 |
|---------------------------------------------------------------------------|----------------------------------------------------------------------------------------------------|---------------------|
| 🗳 🖕 ا 👷 ا 🖉 🗳                                                             | 🖶 🛃 🚭   != < == > »   and or »   ang 🦯 max                                                                           | MIN ※ - Σ + » 네 북 A |
| 100 myBamDataDef                                                          | Timestamp                                                                                                    |                     |
| Column Name                                                               |                                                                                                    | 🚳 dataset-view 🔼    |
| OrderNum                                                                  | count result (numeric)                                                                                               | Column Name         |
| DateOfOrder 🛛 🍸                                                           |                                                                                                    | TimeSinceOrder      |
| CustName1                                                                 |                                                                                                    | NumberOfOrders      |
| ExpediteFlag                                                              | result (numeric)                                                                                                    | > Priority          |
| TotalAmountThisOrder                                                      |                                                                                                    | → DollarAmount      |
| Database Type : SQLSE                                                     | Output<br>dataset-view                                                                                               | *                   |
| Generate Datase<br>SELECT<br>(GETDATE() -<br>COUNT([myban<br>[mybandatade | <pre>t query [mybamdatadef].[DateOfOrder]), datadef].[OrderNum]), f].[TotalAmountThisOrder], f].[ExpediteFlag]</pre> |                     |
| Гшурашиасан                                                               | <u>5</u> ]                                                                                                    |                     |

### Figure 17 Configuring a Dataset View Using Operators and Data Definition Fields

### To configure properties of the entire chart

- 1 In the Chart Editor, right-click the blank canvas and, on the menu, click: **Properties**
- 2 In the tree on the left side, select the **GroupBy** folder. Under Available Group-By Columns, select the dataset view element you want to group by, and then click **Add** to move the element to the Selected Group-By Columns pane. See Figure 18.

Figure 18 Chart Properties: "Available Group-By" and "Selected Group-By" Columns

| 🍓 Chart Properties                                                            | ×                                                                                                    |
|-------------------------------------------------------------------------------|----------------------------------------------------------------------------------------------------|
| Charts<br>Meter Chart<br>OTD Configuration<br>TmyBamApp<br>CroupBy<br>OrderBy | Available Group By Columns<br>Column Name<br>dataset-view.TimeSinceOrder<br>dataset-view.NumberOfOrders<br>dataset-view.DollarAmount<br>Add<br>Selected Group By Columns<br>dataset-view.Priority<br>Column Name<br>dataset-view.Orders<br>Column Name<br>Column Name<br>dataset-view.NumberOfOrders<br>dataset-view.DollarAmount<br>Column Name<br>dataset-view.Priority<br>Column Name<br>Column Name<br>dataset-view.Priority<br>Column Name<br>Column Name<br>dataset-view.DollarAmount<br>Column Name<br>Column Name<br>dataset-view.DollarAmount<br>Column Name<br>Column Name<br>dataset-view.DollarAmount<br>Column Name<br>Column Name<br>Column Nam |

<sup>3</sup> Optionally, select the **OrderBy** folder, use the Sort Order controls to set the order (ascending or descending) for each view element, select the view element you want to order by, and then click **Add** to move the element to the Selected Order-By Columns pane. See Figure Figure 19.

Figure 19 Chart Properties: "Available Order-By" and "Selected Order-By" Columns

| 🍓 Chart Properties                                                                                                    |                                                                                                    | ×                                                                              |
|----------------------------------------------------------------------------------------------------|----------------------------------------------------------------------------------------------------|--------------------------------------------------------------------------------|
| <ul> <li>Chart Properties</li> <li>Charts</li> <li>OTD Configuration</li> <li>myBamApp</li> <li>myBamApp:myBamDataDef</li> <li>GroupBy</li> <li>OrderBy</li> </ul> | Available Order By Columns<br>Column Name<br>dataset-view.TimeSinceOrder<br>dataset-view.NumberOfOrders<br>dataset-view.Priority<br>Add<br>Selected Order By Columns<br>dataset-view.DollarAmount (DESC)<br>Remove | Sort Order<br>ASCENDING<br>DESCENDING<br>OESCENDING<br>ASCENDING<br>DESCENDING |
|                                                                                                    |                                                                                                    |                                                                                |

- 4 Optionally select the **Charts** folder and modify any of the common properties or chart-specific properties. (This is the alternative mentioned in step 4 of the **procedure on page 37**.)
- 5 When you have configured all chart properties, click **Close**.
- 6 To preview the chart, right-click the blank canvas and, on the menu, click: **Preview**

If sample data has been committed previously (see step 9 in the **procedure on page 25**), the Output window shows a preview of how the chart for that sample data will appear. For an example, see Figure 20.

| - 10 - 1000 - 1002 - 10 - 100200                                                                                                    | SeeBey                            | ond Enterprise Designer 5.0 - Chart Editor (LoanF | ProcessingTimeChart]   |                                     | K C     |
|----------------------------------------------------------------------------------------------------|-----------------------------------|---------------------------------------------------|------------------------|-------------------------------------|---------|
| ools View Window <u>H</u> elp                                                                                                    |                                   |                                                   |                        |                                     | 60      |
|                                                                                                    |                                   |                                                   |                        |                                     |         |
|                                                                                                    |                                   |                                                   |                        |                                     |         |
| erprise Explorer (Project Explorer) 🗴                                                                                                    | 100%                              |                                                   | != < == > »   AND OR » | 王 AVG CNT / MAX MIN ※ - Σ + » 내 년 북 | A »   🐲 |
| ep<br>B2B<br>BAMDemo                                                                                                    |                                   |                                                   |                        |                                     |         |
| BAMDemo                                                                                                    |                                   |                                                   |                        | sa Show Sql                         |         |
| BusinessProcess1<br>BusinessProcess2                                                                                                    |                                   |                                                   |                        | 🛅 Show Data                         |         |
| LABAM                                                                                                    |                                   |                                                   |                        | 🔍 Preview                           |         |
| 🟱 🤤 Data Definitions                                                                                                    |                                   |                                                   |                        | Validate Report Preview             |         |
| or ⊜ LoanApp<br>Pr⊜ Notifications                                                                                                    | LOAN APPLICATION                  |                                                   |                        | Toggle Output View                  |         |
| Internet and the second second se    | Column Name                       | - subtraction                                     |                        | 2 Add/Edit Runtime Inputs           |         |
| - 🤤 Charts                                                                                                    | ID 🕨                              | subtractend                                       |                        | Properties                          |         |
| 🗢 🌆 ApplicationType                                                                                                    | SUBMIT_TIME                       | >>>>>>>>>>>>>>>>>>>>>>>>>>>>>>>>>>>>>>            |                        |                                     |         |
| • 🍰 ApplicationsEachHour                                                                                                    | CUST_NAME                         | result (numeric) 🕨 ——> 🕨 column                   | * multiplicatior.      |                                     |         |
| <ul> <li>M OldestApplication</li> <li>M LoanProcessingTimeChart</li> </ul>                                                                                                    | LOAN_AMT                          | A literal                                         |                        | 🛞 reportView 🛛                      |         |
| Application_with_top_LoanApplicatio                                                                                                    | APP_TYPE                          | Sql Type                                          | multiplicand 2         | Column Name                         |         |
| – 🛄 marshal                                                                                                    | HOUR                              | integer                                           | result (numeric)       | Field_0                             |         |
| - 🛄 unmarshal                                                                                                    | CTIME D                           | 24                                                |                        |                                     |         |
| LoanApplication                                                                                                    |                                   |                                                   |                        |                                     |         |
| County                                                                                                    |                                   |                                                   |                        |                                     | (       |
| County<br>eTLIntegrator<br>eViewi oanAnn                                                                                                    |                                   |                                                   | Outwat                 |                                     | 1       |
| eViewLoanApp                                                                                                    | Devices                           |                                                   | Output                 |                                     |         |
| LoanFileInvoke                                                                                                    | Preview                           |                                                   |                        |                                     |         |
| LoanProcessing                                                                                                    | - <b>-</b>                        |                                                   |                        |                                     |         |
| County County C |                                   | Auguar 1                                          | n Drococcir - T        |                                     |         |
| prjUtah                                                                                                    |                                   | Average Loa                                       | n Processing Ti        | me                                  |         |
| privvyoming<br>ProiectWL                                                                                                    |                                   |                                                   |                        |                                     |         |
| SampleProject                                                                                                    |                                   |                                                   |                        |                                     |         |
|                                                                                                    |                                   |                                                   | >                      |                                     |         |
| SeeBeyond                                                                                                    |                                   |                                                   | 16 00                  |                                     |         |
| protain<br>ProjectWL<br>SampleProject<br>SeeBeyond<br>WebPages<br># ovtBane                                                                                                    |                                   |                                                   |                        |                                     |         |
| R exitPage                                                                                                    |                                   | 8.00                                              |                        |                                     |         |
| SeeBeyond<br>WebPages<br>KartPage<br>KartPage                                                                                                    |                                   | 8.00                                              |                        |                                     |         |
| R exitPage                                                                                                    |                                   | 8.00                                              |                        |                                     |         |
| R exitPage                                                                                                    |                                   | 8.00                                              |                        |                                     |         |
| R exitPage                                                                                                    |                                   | 8.00                                              | <b>\</b>               |                                     |         |
| R exitPage                                                                                                    |                                   | 8.00                                              | 6.06                   |                                     |         |
| R exitPage                                                                                                    |                                   | 8.00                                              | 6.06                   |                                     |         |
| R exitPage                                                                                                    |                                   | 8.00                                              | 6.06                   |                                     |         |
| R exitPage                                                                                                    |                                   | 8.00                                              | 6,06                   |                                     |         |
| R exitPage                                                                                                    |                                   | 8.00                                              | 6.06                   |                                     |         |
| R exitPage                                                                                                    |                                   | 8.00                                              | 6.06                   |                                     |         |
| R exitPage                                                                                                    |                                   | 8.00                                              | 6.06                   |                                     |         |
| R exitPage                                                                                                    |                                   | 8.00                                              | 6.06                   |                                     |         |
| Ng extPage1                                                                                                    |                                   |                                                   | 24.00                  |                                     |         |
| Ng extPage1                                                                                                    | licationType × ApplicationsEachHe |                                                   | 24.00                  | Seeleyund eP                        |         |

### Figure 20 Previewing a Chart

- 7 In the **Output** window, with the Preview tab selected, you can:
  - Use the **Refresh** button to update the preview any time you make a change to the chart properties.
  - Use the **Print** button to print a hardcopy of the previewed chart.

# Installing and Running the eBAM Sample

This chapter provides step-by-step instructions for using the sample project and files supplied with the eBAM product file. The instructions in this chapter assume you have installed the prerequisite products (either eInsightESB, or else both eGate and eInsight), and that you have also installed the File eWay, which the sample implementation uses for input/output of sample data.

### **Last Things First**

When you finish this chapter, you will have installed, deployed, run, and monitored the sample eBAM application supplied in eBAMDocs.sar. When you feed this application the "typical" data file, the result will be a pie chart that looks like Figure 21, with the display updating every 30 seconds.

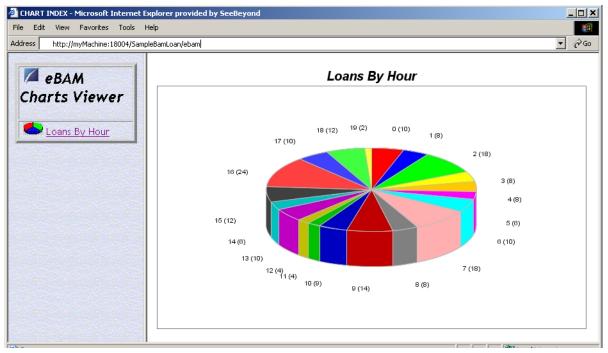

Figure 21 Pie Chart for Sample

- To replicate the sample on your own system, continue with "Overview of Steps for Setting Up the Sample Implementation" on page 43.
- If, instead, you want to start from scratch and create an implementation that matches the sample, see "Creating Your Own eBAM Implementation" on page 49.

# 5.0.1 Overview of Steps for Setting Up the Sample Implementation

The eBAM Studio product includes a complete sample implementation, included in the **eBAMDocs.sar** file, that allows you to see the end results without having to go through all the design steps. The necessary procedures are gathered into two sections:

### Procedures for initial setup

- Installing the Sample Files on page 43
- Importing the Sample Project on page 44
- Creating the Sample Environment on page 44
- Starting the Logical Host for the Sample on page 45

### Procedures for configuration, deployment, and runtime

- Configuring the eWays on page 45
- Activating and Running the Project on page 46
- Monitoring the Key Performance Indicators with Live Data on page 47

# 5.1 Initial Setup Steps

### 5.1.1 Installing the Sample Files

These steps assume the existence of a temporary eBAM directory for sample files, such as **C:\temp\eBAM**\. You will install the sample files to this directory.

### To install the sample files

*Before you begin:* Your repository must already be running, and you must be logged in to Enterprise Manager. If you have already uploaded the documentation for eBAM, you can skip steps 1 and 2 and start with step 3.

- 1 In the ADMIN tab, if you have not already done so, browse to the [...]\Documentation\**ProductsManifest.xml** file and submit it.
- 2 In the ADMIN tab, if you have not previously done so, browse to the **eBAMDocs.sar** file, select it, and click the **upload now** button.
- 3 In the DOCUMENTATION tab, in the Products window, click: **eBAM Studio**
- 4 In the window that appears on the right side, click: **Download Sample**
- 5 Preserving file paths, extract the files to your temporary eBAM samples directory.

*Result:* The following directories and files are created:

C:\temp\eBAM\Sample\Projects\SampleBamProject.zip

C:\temp\eBAM\Sample\Data\In\LoanDataAllSmall.txt

C:\temp\eBAM\Sample\Data\In\LoanDataOneBig.txt

C:\temp\eBAM\Sample\Data\Out\SampleAlertOutput.dat

C:\temp\eBAM\Sample\Data\Out\SampleNormalOutput.dat

# 5.1.2 Importing the Sample Project

### To install the sample Project

*Before you begin:* Your repository must already be running, and you must be logged in to Enterprise Designer.

- 1 In Enterprise Designer, save all work and close all canvases. In Project Explorer, right-click the repository and, on the popup context menu, click: **Import**
- 2 In the **Import Manager** dialog, open the folder where you installed the sample files (such as C:\temp\eBAM\Sample\Projects), select SampleBamProject.zip, and click **Open**.
- 3 In the **File Destination** dialog, select **Import to a new project**, enter the name **SampleBamProject**, and click OK.
- 4 On the main toolbar, click: 🛸 Refresh All from Repository

*Result:* The sample project has been imported. It is now visible the Project Explorer tree.

## 5.1.3 Creating the Sample Environment

These steps assume you will use a default application server running on default ports. If you use anything other than a SeeBeyond Integration Server on ports 18000–18009, make adjustments in step 6 below or in the URL in step 2 in the **procedure on page 47**.

#### To create the sample environment

- 1 In Enterprise Designer, near the lower left of the window, click the **Environment Explorer** tab.
- 2 In the environment tree, right-click the repository and, on the popup context menu, click **New Environment** 
  - Rename the newly created environment to SampleBamEnv
- 3 Right-click SampleBamEnv and, on the menu, click: New File External System
  - Name the new external **SampleExternalFileIn**, designate it an Inbound File eWay, and click OK.
- 4 Right-click SampleBamEnv > New File External System
  - Name it **SampleExternalFileOut**, designate it Outbound, and click OK.
- 5 Right-click SampleBamEnv > New Logical Host
  - Retain the default name: LogicalHost1
- 6 Right-click LogicalHost1 and click: New SeeBeyond Integration Server
  - Retain the default name: IntegrationSvr1

*Result:* The sample environment now contains the three servers it needs.

# 5.1.4 Starting the Logical Host for the Sample

These steps assume you have already installed a logical host named LogicalHost1, and that the environment is named SampleBamEnv.

#### To bootstrap the logical host

1 Open a command prompt and change directories to the location of your logical host's bootstrap executables. For example:

cd \ican5\logicalhost\bootstrap\bin

2 Start the bootstrap script using appropriate parameters. For example:

```
bootstrap -r http://myBox:12345/myRep -i myId -p myPassword
-e SampleBamEnv -l LogicalHost1
```

- For the **-r** (repository) parameter), supply the correct URL with repository name.
- For the **-i** and **-p** (ID and password) parameters, supply the appropriate values.
- For -e (environment) parameter, use: SampleBamEnv
- For -l (logical host name) parameters, use: LogicalHost1

*Result:* The logical host is now running, and ready to have a project deployed to it.

# 5.2 **Design, Deployment, and Runtime Steps**

This section provides steps for:

- "Configuring the eWays" on page 45, where you will use the Enterprise Designer's Configuration Map Editor to set parameters for inbound and outbound File eWays.
- "Activating and Running the Project" on page 46, where you will use Enterprise Designer to create a deployment profile and activate it.
- "Monitoring the Key Performance Indicators with Live Data" on page 47, where you will feed data to the logical host and use the Charts Viewer to monitor results.

# 5.2.1 Configuring the eWays

#### To configure the eWays

- 1 In the Connectivity Map Editor, double-click the eWay connecting SampleFileInLoan with SampleLoanProcess1, choose the **Inbound** File eWay template, and then make the following changes to the default parameter settings:
  - **Directory** must point to your input data: **C:\temp\eBAM\Sample\Data\In**
  - For Multiple records per file, change to: True
  - For **Remove EOL**, change to: **True**
- 2 Verify that all parameters are correctly set, and then click OK.
- 3 Double-click the eWay connecting SampleLoanProcess1 with SampleFileOutLoan, choose the **Outbound** File eWay template, and then check the parameter settings:
  - Directory should point to the input data: C:\temp\eBAM\Sample\Data\Out
  - Output file name should use this pattern: output%d.dat

- 4 Verify that all parameters are correctly set, and then click OK.
- 5 Double-click the eWay connecting SampleAlertProcess1 with SampleFileOutAlert, choose the **Outbound** template, and then make the following changes:
  - **Directory** should point to : **C:\temp\eBAM\Sample\Data\Out**
  - Output file name should use this pattern: alert%d.dat
- 6 Verify that all parameters are correctly set, and then click OK.
- 7 Save your work and close all canvases.

*Result:* All components are connected and configured. The next step is to create and activate a deployment profile for the project.

# 5.2.2 Activating and Running the Project

You will create a deployment profile named **SampleBamLoanDP**, which you will activate and deploy to the logical host that is currently running. (If it is not already running, see "**Starting the Logical Host for the Sample**" on page 45.)

### To create the deployment profile

- 1 In the project tree, right-click SampleBamProject and, on the popup context menu, point at New and click: **Deployment Profile**
- 2 In the dialog box, name it **SampleBamLoanDP**, and be sure it references the SampleBamEnv environment before clicking OK.

*Result:* The project tree displays the new object, and the Deployment Editor shows the six components and the three servers to which you will assign them.

### To assign components to servers

- 1 One by one, drag the three services (SampleLoanProcess1, SampleAlertProcess1, and SampleBamLoan1) into LogicalHost1 and onto IntegrationSvr1.
- 2 Drag the inbound File eWay (SampleFileInLoan->SampleLoanProcess1) into the **SampleExternalFileIn** server.
- 3 One by one, drag the outbound File eWays (SampleLoan...->SampleFileOutLoan and SampleAlert...->SampleFileOutAlert) into the **SampleExternalFileOut** server.
- 4 Save your work. See Figure 22.

### Figure 22 Components from SampleBamProject Assigned to Servers in SampleBamEnv

| Environment: MyBa | amEnv 😭 Activate 📑 Dea                             | Activate Map Variables            |
|-------------------|----------------------------------------------------|-----------------------------------|
|                   | 📃 📃 LogicalHost1 📃 🖉                               | MyExternalFileIn 🖉                |
|                   | P- Search IntegrationSvr1<br>→ Bear myLoanProcess1 | myFileInLoan -> myLoanProcess1    |
|                   | - 💭 myAlertProcess1                                | MyExternalFileOut 🕑               |
|                   | Car Hybanicoan                                     | myLoanProcess1 -> myFileOutLoan   |
|                   | : p <del></del>                                    | wyAlertProcess1 -> myFileOutAlert |

#### To activate and run the project

- 1 In the Deployment Editor, after all six components in SampleBamProject are assigned to the three servers in SampleBamEnv, click **Activate** 
  - Or, if you have previously activated this deployment profile, click Reactivate
- 2 After activation is successfully completed, when the Activate dialog box asks whether you want to apply the changes to the logical host immediately, click **Yes**

## 5.2.3 Monitoring the Key Performance Indicators with Live Data

Now that you have set up the data definitions and set up a pie chart and an alert condition, you are ready to display the results and see how they update in real time as you feed sample data to the project.

#### To start monitoring the project

- 1 Open a *new* browser session. (In other words, do *not* clone a new window from an existing session.)
- 2 Point your browser at the URL for monitoring the eBAM charts for this project. This takes the following form:

http://logicalhostname:18004/BamApplicationName/ebam

(This is case-sensitive; the final four letters must be **ebam**, not eBAM.) For example:

http://myMachine:18004/SampleBamLoan/ebam

If your Integration Server does not use port 18004, then substitute the correct port number in the URL.

Result: See Figure 23.

### Figure 23 Initial eBAM Charts Viewer (No Data)

| 🚰 CHART INDEX - Microsoft Internet Exp       | lorer provided by SeeBeyond                            |
|----------------------------------------------|--------------------------------------------------------|
| File Edit View Favorites Tools He            | p 🔢                                                    |
| Address http://myMachine:18004/Sample        | BamLoan/ebam 🔽 🔗 Go                                    |
| eBAM<br>Charts Viewer                        |                                                        |
| (e) http://pcarpenterdell:18004/SampleBamLoa | n/ebam?chartRequested=SampleBan 🛛 🛛 🔠 Local intranet 🥢 |

### To feed sample data to the project

1 Browse (or open a command prompt and change directories) to the location where you installed the sample input data, and verify the presence of both sample data files (LoanDataAllSmall.txt and LoanDataOneBig.txt). For example:

```
C:
cd \temp\eBAM\Sample\Data\In
dir
```

- 2 Rename a copy of LoanDataOneBig.txt to: input\_OneBig.txt
- 3 Watch as the file is picked up by the File eWay, renaming it to **input\_OneBig.~in**
- 4 Expect the following results:
  - C:\temp\eBAM\Sample\Data\Out\**output\*.dat** should have a single record.
  - C:\temp\eBAM\Sample\Data\Out\**alert\*.dat** should contain one line of alert data giving details on a loan flagged as being **::GreaterThanOneMillion::**
  - If your mail server is running, then it should send an e-mail message every five minutes to the addressee you specified.
- 5 In the Charts Viewer, if you have not already done so, click the **Loans by Hour** link and see the pie chart display a 360-degree "slice" representing a single data item.
- 6 Rename a copy of LoanDataAllSmall.txt to: input\_AllSmall.txt
- 7 Watch as the file is picked up by the File eWay, renaming it to **input\_AllSmall.~in**

*Result:* The Charts Viewer displays a pie chart whose slices show how many loans were submitted during each work hour monitored by the sample data file. See Figure 24.

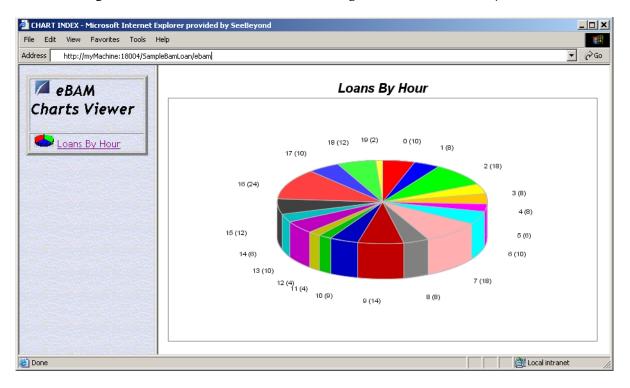

Figure 24 eBAM Charts Viewer Showing Pie Chart of Loans By Hour

# Creating Your Own eBAM Implementation

This chapter provides step-by-step instructions for re-creating the sample project supplied with the eBAM product file.

The instructions in this chapter assume you have installed the prerequisite products (either eInsightESB, or else both eGate and eInsight), and that you have also installed the File eWay, which the sample implementation uses for input/output of sample data.

### The Implementation That You Will Create

When you finish this chapter, you will have designed, deployed, and run an eBAM application that matches the sample supplied in eBAMDocs.sar. When this application is fed the "typical" data file, the result will be a normal output file and a pie chart that looks like Figure 25, with the display updating every 30 seconds. When it is fed a data file with "exceptional" data (meeting an unusual condition you set up), the result will be a record written to an "alert" file, as well as an e-mail message sent to a recipient you specify, at resend frequency that you designate.

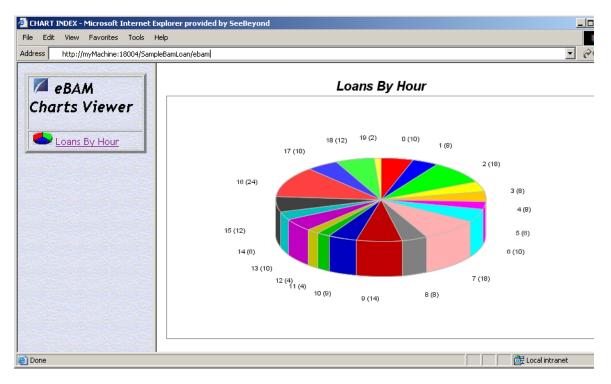

### Figure 25 Pie Chart for Sample

### **Overview of Procedures for Creating Your Implementation**

The procedures in this chapter are gathered into two sections:

Procedures for designing the project

- Setting Up the Project and Environment on page 50
- Creating and Validating the OTD on page 51
- Creating and Validating the Data Definition on page 53
- Creating and Configuring the Alert Condition and Actions on page 56
- Creating and Configuring Charts on page 59
- Creating and Configuring Business Processes on page 62
- Creating and Configuring the Connectivity Map on page 66

Procedures for deployment and runtime

- Starting the Logical Host on page 69
- Activating and Running the Project on page 69
- Monitoring the Alerts and KPIs with Live Data on page 70

These steps assume the existence of a temporary eBAM directory, **C:\temp\eBAM\**, that you will use for input and output data. To validate the instructions, for example, you can use the following sample data files provided with **eBAMDocs.sar**:

```
C:\temp\eBAM\Sample\Data\In\LoanDataAllSmall.txt
```

```
C:\temp\eBAM\Sample\Data\In\LoanDataOneBig.txt
```

```
C:\temp\eBAM\Sample\Data\Out\
```

# 6.1 **Design Steps**

# 6.1.1 Setting Up the Project and Environment

### To create the project

- 1 In Enterprise Designer, in Project Explorer, right-click the repository and, on the popup context menu, click: **New Project**
- 2 Change the name of the new created project to: myBamProject

### To create the environment

These steps assume you will use a default application server running on default ports. If you use anything other than a SeeBeyond Integration Server, you will need to make the appropriate adjustment to step 6.

- 1 In Enterprise Designer, near the lower left of the window, click the **Environment Explorer** tab.
- 2 In the environment tree, right-click the repository and, on the popup context menu, click **New Environment**. Rename the newly created environment to: **myBamEnv**

- 3 Right-click SampleBamEnv and, on the menu, click: **New File External System**. Name the new external **myExternalFileIn**, designate it an Inbound File eWay, and click OK.
- 4 Right-click SampleBamEnv > New File External System; name the new external myExternalFileOut, designate it an Outbound File eWay, and click OK.
- 5 Right-click SampleBamEnv > New Logical Host and retain the default name: LogicalHost1
- 6 Right-click LogicalHost1 > **New SeeBeyond Integration Server** and retain the default name: IntegrationSvr1

*Result:* The environment has all servers needed for this implementation. See Figure 26.

Figure 26 Environment for Sample Implementation: myBamEnv

| SeeBey                                                                                                    | ond Enterprise Designer 5.0 🔹 🖉 🔊 🗴                                                     |
|----------------------------------------------------------------------------------------------------|-----------------------------------------------------------------------------------------|
| Eile Tools View Window Help                                                                                                    |                                                                                         |
| 👌 Enterprise Explorer [Environment Ex 🛞                                                                                                    | 🚓 Environment Editor (MyBamEnv) 🛛 🖉 🕭 😣                                                 |
| <ul> <li>myRepository</li> <li>MyBamEnv</li> <li>MyExternalFileIn</li> <li>MyExternalFileOut</li> <li>MyExternalStcdb</li> <li>LogicalHost1</li> <li>IntegrationSvr1</li> </ul> | MyExternalFileIn C MyExternalFileOut C<br>LogicalHost1 C<br>IntegrationSvr1<br>MyBamEnv |
| Project Explorer × Environment Explorer                                                                                                    |                                                                                         |

# 6.1.2 Creating and Validating the OTD

This particular implementation requires an User-Defined OTD to unmarshal data from a file that uses commas to delimit its records' six fields. Nothing in the following steps is specific to eBAM; however, the OTD is tightly coupled to the sample data provided, so take care that in the resulting OTD, the six fields appear in the exact order specified (CustName, Hour, ID, LoanAmt, SubmitTime, TypeOfApp).

### To create myBamOtd

- 1 In Project Explorer, right-click myBamProject and, on the popup context menu, point at **New** and click: **Object Type Definition**
- 2 In the wizard, select **User-Defined OTD** and then click Next.
- 3 Name the OTD myBamOtd and then click Finish.

*Result:* The OTD is created, and is displayed in the OTD Editor.

#### To configure myBamOTD as comma-delimited

- 1 In the OTD Editor, in the Properties pane, double-click the properties column for **delim**, and then click the ellipsis [...] to open the Delimiter List Editor.
- 2 Right-click within the empty delimiter list and, on the popup context menu, click: Add Level To End
- 3 Select and right-click the newly created Level 1 and then click: Add Delimiter
- 4 In the newly created **Delimiter** row, double-click the **Delimiter Bytes** column.
- 5 Type , (in other words, press the COMMA key), press ENTER, and then click OK.

#### To add the six fields to myBamOTD

- In the OTD Editor, in the Object Type Definition pane, repeat the following two steps until you have created six fields, thus:
  - A Right-click myBamOTD; in the popup context menu, point at Add Field, and then click: Add Field As Child Node To End
  - B In the Input dialog, name the new fields, in order, from first to last: CustName; Hour24; ID; LoanAmt; SubmitTime; TypeOfApp

#### To validate myBamOTD with sample data

1 In the OTD Editor, on the toolbar palette, click: 🗹 Run Test

The OTD Tester pane appears below the main OTD Editor.

2 In the OTD Tester, with the **Input** tab selected, type or paste the following string:

GIRON LLC,6,10032,32923.66,2004-04-29 12:59,CAR

As the field order is {CustNum, Hour24, ID, LoanAmt, SubmitTime, TypeOfApp}, you can see that this comma-delimited record indicates that loan application #10032, submitted April 29th at 12:59, during the sixth hour of the workday, requested a car loan of \$32,923.66 for a customer named GIRON LLC.

- 3 On the OTD Tester toolbar palette, click: 🕺 Refresh the Data
- 4 In the left pane of the tester, expand myBamOtd and check results. See Figure 27.

| <b>.</b>     |                    |                                                                      | OTD Editor [myBamOtd                                                                     |                              |                            |                                                                    | K 3 X   |
|--------------|--------------------|----------------------------------------------------------------------|------------------------------------------------------------------------------------------|------------------------------|----------------------------|--------------------------------------------------------------------|---------|
| 📽 · 🖸 · 📓    |                    |                                                                      |                                                                                          |                              |                            |                                                                    |         |
| Reference    | ×                  | myB<br>(<br>(<br>(<br>(<br>(<br>(<br>(<br>(<br>(<br>(<br>(<br>(<br>( | ype Definition<br>amOtd<br>CustName<br>Hour24<br>D<br>LoanAmt<br>SubmitTime<br>TypeOfApp | nam<br>javal<br>com<br>delir | Name<br>ment<br>n<br>eType | Prop<br>myBamOt<br>Mybamotd<br>specified<br>group<br>false<br>true |         |
| Name         | Value              |                                                                      | 😂 🔲 🗉 🍋 Verbi                                                                            | neo.                         |                            |                                                                    |         |
|              |                    | -                                                                    |                                                                                          | 130                          |                            |                                                                    |         |
| - CustName   | "GIRON LLC"        |                                                                      | Mybamoto                                                                                 |                              | 1                          |                                                                    | Input   |
| - Hour24     | "6"                |                                                                      | Refresh th                                                                               |                              |                            | 42/50.040                                                          | Output  |
| - ID         | "10032"            |                                                                      | GIRON LLC,6,10032,3                                                                      | 12923.1                      | 00,2004-04-29              | 12:59,CAR                                                          | Status  |
| – LoanAmt    | "32923.66"         |                                                                      | e<br>6<br>8                                                                              |                              |                            |                                                                    | Verbose |
| - SubmitTime | "2004-04-29 12:59" |                                                                      |                                                                                          |                              |                            |                                                                    | VEIDOSE |
| TypeOfApp    | "CAR"              | -                                                                    |                                                                                          | IIIII                        |                            |                                                                    |         |
| 🦻 myBamOtd   |                    |                                                                      |                                                                                          |                              |                            |                                                                    |         |

### Figure 27 myBamOtd, Fully Configured and Tested

5 Before continuing, save your work and close all canvases.

*Result:* The OTD for unmarshaling and parsing the sample data is now ready for use.

# 6.1.3 Creating and Validating the Data Definition

### To create an eBAM Application

- 1 Right-click myBamProject; on the popup menu, click New > **eBAM Application**
- 2 In the wizard, for eBAM Application Name, type **myBamLoan** and then click Next.
- 3 For Data Definition Name, type **myLoanDataDef** and then click Next.
- 4 In the Define Data step, click **Add** five times. Then, for each of the six new records, double-click the field name to edit it to resemble the names below. Also change the Type values to those specified below.

| Field Name | Default Value | Туре      |
|------------|---------------|-----------|
| CustName   |               | varchar   |
| Hour24     |               | integer   |
| ID         |               | integer   |
| LoanAmt    |               | float     |
| SubmitTime |               | timestamp |
| ТуреОfАрр  |               | varchar   |

5 After creating and configuring the six rows as shown above, click Next.

6 In the Data Retention Intervals step, have the last **1 Hours** worth of data retained and the database cleaned of deleted entries every **15 Minutes**, and then click Next.

7 Click Finish.

*Result:* The project tree displays myBamLoan with daughter folders (Data Definitions, Alert Conditions, and Charts); on the canvas, the eBAM Editor displays your metadata. See Figure 28.

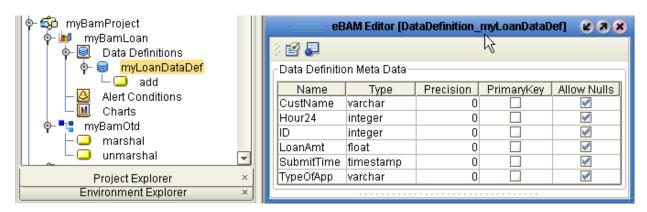

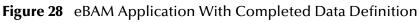

### To validate the metadata definition

1 In the eBAM Editor, on the tool palette, click: Show Sample Data

The Sample Data pane appears below the main eBAM Editor. Its column names match the field names you just finished creating for the data definition.

- 2 On the Sample Data tool palette, click: 🔂 Import
- 3 In the File Import wizard's **Select File** step, locate and select sample data file (such as C:\temp\eBAM\Sample\Data\In\**LoanDataAllSmall.txt**) and then click Next.
- 4 In the formatting step, for File format, select **Delimited** and then click **Next**.

| Table name:      | LOANDATAALLSMALL_TXT |
|------------------|----------------------|
| Encoding scheme: | ASCII (ISO646-US)    |
| File format:     | Delimited            |

5 In the parsing step, keep all defaults and then click **Next**.

| Default SQL Type                 | varchar        |
|----------------------------------|----------------|
| Record Delimiter                 | {newline (lf)} |
| Field Delimiter                  | {comma}        |
| Text Qualifier                   | none           |
| First line contains field names? | False          |

6 In the record layout and field properties step, click **Preview**. See Figure 29.

### Figure 29 Show Sample: Preview of Field Layout

Define record layout and field properties for this file.

| Field #                                                                     |                 | C                      | olumn name                                    |                                  |                         |                        | )atatype            |        |  |
|-----------------------------------------------------------------------------|-----------------|------------------------|-----------------------------------------------|----------------------------------|-------------------------|------------------------|---------------------|--------|--|
|                                                                             | Cu              | stName                 |                                               |                                  | varch                   | nar                    |                     |        |  |
| 2                                                                           | Ho              | ur24                   |                                               |                                  | integ                   | ler                    |                     |        |  |
| 3                                                                           | ID              |                        |                                               |                                  | integ                   | ler                    |                     |        |  |
| Ļ                                                                           | Lo              | anAmt                  |                                               |                                  | float                   |                        |                     |        |  |
| 5                                                                           | Su              | bmitTime               | Э                                             |                                  | time                    | stamp                  |                     |        |  |
| i                                                                           | Тур             | eOfApp                 |                                               |                                  | varch                   | nar                    |                     |        |  |
| Preview Number o                                                            | fsample         | records:               | 25                                            |                                  |                         |                        |                     |        |  |
|                                                                             | f sample        |                        | 25                                            | 501                              | BMIT                    | ГІМЕ                   |                     | EOFAPP |  |
| Preview Number of                                                           |                 |                        |                                               |                                  |                         | ГІМЕ<br>7:00:00.0      |                     | EOFAPP |  |
| Preview Number of CUSTNAME                                                  | HOUR2           | 4ID                    | LOANAMT<br>274391.28                          | 2003-08-                         | 31.1                    |                        | HOME                | EOFAPP |  |
| Preview Number of CUSTNAME                                                  | HOUR2           | 4 ID<br>10001          | LOANAMT<br>274391.28<br>322417.62             | 2003-08-<br>2003-08-             | ·31 11<br>·31 11        | 7:00:00.0              | HOME<br>HOME        | EOFAPP |  |
| Preview Number of<br>CUSTNAME<br>ADVAL VISUAL DESIGN<br>30FF0 BROADCLOTH CO | HOUR2<br>0<br>0 | 4 ID<br>10001<br>10002 | LOANAMT<br>274391.28<br>322417.62<br>16542.42 | 2003-08-<br>2003-08-<br>2003-08- | -31 1<br>-31 1<br>-31 1 | 7:00:00.0<br>7:00:00.0 | HOME<br>HOME<br>CAR | EOFAPP |  |

7 Click Finish. The entire data set is parsed and displayed in the Sample Data pane. See Figure 30.

|                           | eB/       | AM Editor | [DataD | efinition_my | LoanDat | aDef]           | 6 2         |   |
|---------------------------|-----------|-----------|--------|--------------|---------|-----------------|-------------|---|
| ं 🛃 📮                     |           |           |        |              |         |                 |             |   |
| Data Definition M         | 1eta Data |           |        |              |         |                 |             |   |
| Name                      | Тур       | )e        |        | Precision    |         | PrimaryKey      | Allow Nulls |   |
| CustName                  | varchar   |           |        |              | 0       |                 |             |   |
| Hour24                    | integer   |           |        |              | 0       |                 | 1           |   |
| ID                        | integer   |           |        |              | 0       |                 | 1           |   |
| LoanAmt                   | float     |           |        |              | 0       |                 | 1           |   |
| SubmitTime                | timestamp |           |        |              | 0       |                 | 1           | _ |
| TypeOfApp                 | varchar   |           |        |              | 0       |                 |             |   |
|                           |           |           | Sa     | mple Data    |         |                 |             | 8 |
| 🔒 🖳                       |           |           |        |              |         |                 |             |   |
| 1 CUSTN                   | IAME I    | HOUR24    | ID     | LOANAMT      | S       | UBMITTIME       | TYPEOFAPP   |   |
|                           |           |           | 10001  | 274391.28    | 2003-0  | 8-31 17:00:00.0 | HOME        | - |
| BOFFO BROADCLOTH CO 0 100 |           |           | 10002  | 322417.62    | 2003-0  | 8-31 17:00:00.0 | HOME        |   |
| CHERRY COACH              | MORKS 0   | <u> </u>  | 10003  | 16547 47     | 2003-0  | 8-31 17:00:00 0 | CAR         | 1 |

8 On the tool palette, click 📴 **Commit**. Then save your work and close all canvases.

*Result:* You have validated the Data Definition with sample data and committed it. (When you have committed data, it can later be displayed in a chart preview.)

# 6.1.4 Creating and Configuring the Alert Condition and Actions

When the loan application exceeds a certain amount, it should trigger actions to occur. In the following steps, you will use the graphical editor to query data for the condition (LoanAmt>\$1,000,000.00), identify fields of interest to be communicated and how often, and specify parameters for sending an e-mail message.

#### To create a new alert condition

- 1 In the Project Explorer tree, under myBamLoan, right-click **Alert Conditions** and, on the popup context menu, click: **New Alert Condition**
- 2 In step 1 of the wizard, specify a name: VeryBigLoan
- 3 In step 2 of the wizard, select the check box for myBamLoan:myLoanDataDef

*Result:* The project tree displays VeryBigLoan under Alert Conditions; on the canvas, the Alert Editor displays myLoanDataDef and an empty dataset view. The six fields under myLoanDataDef correspond to the six columns of data to be parsed.

### To configure a condition on a data definition field

- 1 In the Alert Editor canvas, right-click **myLoanDataDef** and, on the popup context menu, click: **Properties**
- 2 In the Properties dialog, click **Condition**, and then click the ellipsis [...] to open the Condition editor.
- 3 On the right side of the Condition editor, click the **Graphical** tab. See Figure 31.

Figure 31 Preparing to Set a Condition on the Data Definition

|                 | Properties                                         | 8        |
|-----------------|----------------------------------------------------|----------|
|                 |                                                    |          |
| Extraction Type | Conditional Extraction                             |          |
| Condition       | Condition                                          | 8        |
| Select Distinct | Columns Operators SQL Code Graphical               |          |
| Table Name      |                                                    |          |
| Schema Name     | ─ <mark>── ── ── ── ───────────────────────</mark> | 100% 🗹   |
| OTD Name        | Hour                                               | <b>_</b> |
| Primary Keys    | ID LoanAmt                                         |          |
| Foreign Keys    | U – 📳 SubmitTime                                   |          |
| Indices         | AppType                                            |          |
|                 |                                                    |          |
| Basic Expert    |                                                    | Cancel   |
|                 | ОК                                                 | Cancel   |

- 4 From the Columns tree, drag **LoanAmt** onto the upper left of the Graphical canvas.
- 5 Click the Operators tab and expand the folders for **Comparison** and **SQL-Specific**.
- 6 From Comparison, drag greater than onto the upper right of the Graphical canvas.

- 7 From SQL-Specific, drag literal onto the lower left of the Graphical canvas.
- 8 In the New Literal Object dialog, specify Type as **float** and Value as: **1000000.00** (Be sure that the number you enter includes a decimal point, to make it a **float**).
- 9 In the Graphical canvas, drag ....LoanAmt onto left and drag 1000000 onto right.
- 10 On the Graphical toolbar palette, click 🛃 Validate Graph. See Figure 32.

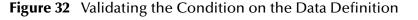

|                                                                                                    | Condition                                                                                                    | 8    |
|----------------------------------------------------------------------------------------------------|----------------------------------------------------------------------------------------------------|------|
| Columns Operators                                                                                                    | SQL Code Graphical                                                                                                    |      |
| Comparison<br>I = not equal<br>I = section<br>I = section<br>I = equal<br>I = equal<br>I | Validate Graph<br>myLoanDataDef LoanAmt<br>Sql Type<br>float<br>100000<br>Validation:<br>Performing Validation<br>Condition is valid. |      |
|                                                                                                    | ОК Сап                                                                                                    | icel |

11 Click OK to redisplay the Properties dialog, with the value for **Condition** showing the SQL text of the query you created graphically. Click OK.

*Result:* The Alert Editor now displays the data definition with a small "filter" icon ( **v** ) on the **LoanAmt** field, showing that a condition has been set on this field. See Figure 33.

Figure 33 Alert Editor Showing Filter on LoanAmt Field

| ∲- 🔂 myBamProject<br>∳- 🖬 myBamLoan |                 | Alert Editor | [VeryBigLoan]      | <b>K</b> 3 X |
|-------------------------------------|-----------------|--------------|--------------------|--------------|
|                                     | 👌 🍤 💊   🔬   🔛 🚽 | 🖹 🖶 🖶 🚺      | 0% 🔽   != < == > » | AND OR >     |
| 📗 🚊 🖵 🖸 í add                       | 🔝 myLoanDataDef | ~            |                    |              |
| P Alert Conditions ♦ 4 VeryBigLoan  | CustName        |              | •                  |              |
|                                     | Hour24          |              | DatasetView        |              |
| - 🔟 Charts                          | D               |              | Field_0            |              |
| ∲- •t; myBamOtd                     | LoanAmt 🍸       |              |                    |              |
| → → marshal                         | SubmitTime 😽    |              |                    |              |
| Project Explorer ×                  | TypeOfApp       |              |                    |              |

#### To create report fields and map data definition fields to them

- 1 In the Alert Editor, right-click **DatasetView** and, on the menu, click: **Configure**
- 2 In the **Configure Dataset View** dialog, click **Add** five times, yielding six fields.
- 3 Double-click each of the six fields, edit the field name appropriately (to: Customer, HourOfDay, Identifier, LoanAmount, SubmitTime, and TypeOfApplication), and click OK.
- 4 In the Alert Editor, drag each field from myLoanDataDef to the corresponding field in DatasetView. Data type conversions are done automatically where needed.

#### To configure properties of the alert condition

- 1 In the Alert Editor, right-click the blank canvas and, on the menu, click: **Properties**
- 2 In the Alert Properties dialog, change Notification Interval from 10 Minutes to 1 Minute; change Resend Frequency from 1 Day to 5 Minutes; and for Keys, open the Keys editor, select the **Identifier** check box, and then click OK. See Figure 34.

|                    | Alert Properties                        | 8          |
|--------------------|-----------------------------------------|------------|
| 🗀 Alert<br>🗀 Email | Notification Interval                   | 1          |
|                    | Interval Unit                           | Minutes    |
|                    | Resend Frequency                        | 5          |
|                    | Resend Frequency Unit                   | Minutes    |
|                    | Keys                                    | Identifier |
|                    | Keys 🗶                                  |            |
|                    | Select keys for alert condition process |            |
|                    | Key Field                               |            |
|                    | Customer                                |            |
|                    | HourOfDay                               |            |
|                    | 🗹 Identifier                            |            |
|                    | LoanAmount                              |            |
|                    | Submitted                               |            |
|                    | TypeOfApplication                       |            |
|                    |                                         |            |
|                    | OK Cancel                               |            |
|                    | Properties                              |            |
|                    |                                         | Close      |

Figure 34 Setting Properties for the Alert

- 3 In the tree (left-hand side), click Email
- 4 Supply values appropriate for your site and yourself. For complete information on the parameters you can set, see Table 9 on page 33.
- 5 When done, click **Close**.

*Result:* You have created an alert condition such that any time the loan amount exceeds one million, a notification will be sent, based on the ID field of the data definition, with notification interval of one minute and resend frequency of five minutes. When the alert condition is triggered, an e-mail will be sent according to the parameters you specified for sender, receiver, and message text.

For further information on any of the material in the preceding section, refer to "Setting Up an eBAM Application's Data Definition" on page 21 and "Setting Up the Application's Alert Conditions" on page 28.

# 6.1.5 Creating and Configuring Charts

In this section, you will set up the data definition conditions and chart properties for a pie chart that organizes the raw data on loan applications into hourly slices. For further information on any of the material in this section, refer to "Setting Up an eBAM Application's Data Definition" on page 21 and "About Charts" on page 34.

### To create a new pie chart

- 1 In the Project Explorer tree, under myBamLoan, right-click Charts and, on the popup context menu, click: **New Chart**
- 2 In step 1 of the Chart wizard, specify Type as **Pie Chart** and a name: **Loans by Hour**
- 3 In step 2 of the wizard, select the check box for **myBamLoan:myLoanDataDef**
- 4 In step 3 of the wizard, adjust the parameters for Common, Chart, and Pie-Specific to suit your taste (see tables in "About Charts" on page 34), and then click Finish.

*Result:* The project tree displays **Loans by Hour** under Charts; on the canvas, the Chart Editor displays myLoanDataDef and an empty dataset view.

#### To configure a view that groups by a field (HourOfDay) to count a key field (ID)

- 1 In the Chart Editor, right-click **dataset-view** and, on the menu, click: **Configure**
- 2 In the Configure Dataset View dialog, click **Add** once, yielding two fields.
- 3 Double-click each of the two fields, edit the field name appropriately (to **HourOfDay** and **TotalCount**), and then click OK.
- 4 In the Chart Editor, right-click the blank canvas and, on the menu, click: Properties
- 5 In the Chart Properties dialog, in the tree on the left side, click: **GroupBy**
- 6 Under Available Group-By Columns, click dataset-view.**HourOfDay** and then click **Add**. See Figure 35.

|                                                                                                    | Chart Properties 🛛 😵                                                                                                    |
|----------------------------------------------------------------------------------------------------|----------------------------------------------------------------------------------------------------|
| Charts<br>Charts<br>Chart<br>Chart<br>Chart<br>Chart<br>Charts<br>Charts<br>Ch | Available Group By Columns<br>Column Name<br>dataset-view.TotalCount<br>Add<br>Selected Group By Columns<br>dataset-view.HourOfDay<br>Column Name<br>Add<br>Remove |
|                                                                                                    | Close                                                                                                    |

### Figure 35 Setting Chart Properties: Available and Selected "GroupBy" Columns

The selected column name moves into the Selected Group-By Columns pane.

- 7 Click Close.
- 8 In the Chart Editor, on the tool palette across the top, click the chevron ( » ) to open the Operator Palette. Then, in the Operator Palette, from the Number tab, drag **count** to the canvas. See Figure 36.

| SampleLoanDataDef | ~     |                    |                  |
|-------------------|-------|--------------------|------------------|
| Column Name       |       |                    | 🚳 dataset-view 🛛 |
| CustName          |       |                    | Column Name      |
| Hour24            |       |                    | ▶ HourOfDay      |
| ID                |       |                    | ▶ TotalCount     |
| LoanAmt           |       | count 🔼            | · · · · ·        |
| SubmitTime        |       | column             |                  |
| TypeOfApp         |       | result (numeric) 🕨 |                  |
|                   |       | Operator Palette   | 8                |
| Comparison Bo     | olean | Number SQL-Specif  | fic String       |
| 🔲 া absoluteva    | alue  | 🗹 🚧 average        | 🗹 count          |
| 🗹 🦯 division      |       | 🗹 🗛 maximum        | MIN minimum      |
| 🗌 % mod           |       | 🗹 🗶 multiplication | 🗹 – subtraction  |
| 🗹 Σ sum           |       | 🗹 🕂 addition       |                  |
| Show Names        |       |                    | Add Close        |

Figure 36 Dragging the "count" Operator from the Operator Palette

- 9 Click Close.
- 10 From the data definition, drag **Hour24** to [dataset-vew]**HourOfDay** and drag **ID** to [count]**column**.
- 11 From the **count** operator, drag **result** to [view]**TotalCount**. See Figure 37.

Figure 37 Completed Mapping for Chart Editor

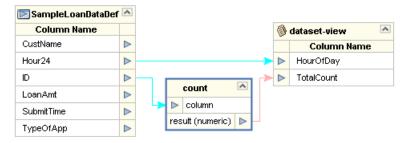

- 12 Optionally, in the Chart Editor, right-click the blank canvas and, on the popup context menu, you can click either: **Show** Data (to show the data you previously committed in step 8 of the **procedure on page 55**); **Preview** (to display a preview of how the chart would display the data you committed); or **Properties** (to adjust the display properties of the chart; after making a change in properties, click Refresh to redisplay the chart using the new properties).
- 13 Save your work and close all canvases.

*Result:* You have created a KPI—a pie chart named **Loans by Hour** that tracks and counts how many loan applications were submitted for each hour of the day and displays the data using this view.

Now that you have finished the eBAM-specific work, the only remaining design work is to create and configure the business processes and connectivity map.

# 6.1.6 Creating and Configuring Business Processes

The implementation scenario requires two business processes:

- The **myLoanProcess** process, triggered by an input file record, unmarshals the data to the OTD created earlier, aggregates it (in accordance with the data definition) with other data received, and stages a "success" message to be written to a file.
- The **myAlertProcess** process, triggered by the Alert notify, marshals the data using the same OTD, flags it by prepending the current time and a user-specified string, and then stages the entire record to be written to a different output file.

#### To create the business processes: myAlertProcess and myLoanProcess

- 1 In the Project Explorer tree, right-click myBamProject and, on the popup context menu, point at New and click: **Business Process**. Rename the new business process to: **myAlertProcess**
- 2 Again, right-click myBamProject > New > **Business Process**. Rename the second new business process to: **myLoanProcess**

*Result:* The eInsight Business Process Designer canvas is blank but for Start and End.

#### To populate myLoanProcess with operations: receive, unmarshal, add, write

- 1 In the tree, under the SeeBeyond project, open eWays > File > **FileClient**, and drag the FileClient.**receive** operation onto the canvas, just to the right of Start.
- 2 Under the myBamProject project, open **myBamOtd** and drag its **unmarshal** operation onto the canvas, just to the right of receive.
- 3 Still under the myBamProject project, open myBamLoan > Data Definitions > myLoanDataDef and drag its add operation just to the right of unmarshal.
- 4 Under SeeBeyond > eWays > File > **FileClient**, drag the **write** operation onto the canvas, just to the right of add and just to the left of End. See Figure 38.

| ∲- 🟟 myBamProject                                                                                                    | 3            | eins               | ight Business Pro      | cess Designer (myL    | oanProcess]      |        |
|----------------------------------------------------------------------------------------------------|--------------|--------------------|------------------------|-----------------------|------------------|--------|
| - 중, myAlertProcess<br>- 중, myLoanProcess<br>©- ⊯ myBamLoan                                                                                                    | ) <b>N O</b> | 🔩 i 🛃 📮            | 🖨 - 100% 🔽             | ) - 8 - 8 8 4         | l @ 🖻 🍐 🕛        | ◇• · 《 |
| Important Definitions         Important Definitions         Importantetis         Importa | O⊳<br>Start  | FileClient.receive | NyBamOtd.<br>unmarshal | wyLoanDataDef.<br>add | FileClient.write | End    |

#### Figure 38 Operations for Activities in myLoanProcess

To connect the myLoanProcess activities

- 1 Connect each activity to its neighbor. In other words, connect Start to receive; receive to unmarshal; unmarshal to add; add to write, and write to End.
- 2 For the second connection (between **receive** and **unmarshal**): Right-click the line connecting receive to unmarshal and, on the menu, click: **Add Business Rule**
- 3 In the Business Rule Designer: Open both the Output and Input OTDs, and then drag the **text** node onto the **contents** node. See Figure 39.

Figure 39 myLoanProcess (Connection 2: receive to unmarshal)

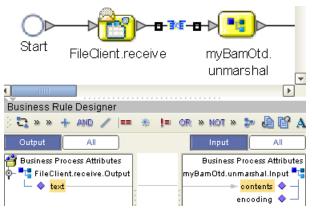

4 For the third connection: Add a business rule on the line from **unmarshal** to **add**. In the Business Rule Designer, fully open both the Output and Input nodes, and then drag each of the six nodes onto its corresponding node. See Figure 40.

| 🎒 Business Process Attributes<br>🛉 📲 myBamOtd.unmarshal.Output |                                       | Business Process Attributes 🍎<br>myLoanDataDef.add.Input 晴- 🛉 |
|----------------------------------------------------------------|---------------------------------------|---------------------------------------------------------------|
| • 🖕 ঝ Mybarnotd                                                |                                       |                                                               |
| 🗕 🔶 CustName —                                                 | []                                    |                                                               |
| — 🔷 Hour24 —                                                   | · · · · · · · · · · · · · · · · · · · | ID 🔷                                                          |
| — 🔶 ID ————                                                    | · :                                   | LoanAmt 🔷                                                     |
| — 🔷 LoanAmt                                                    |                                       |                                                               |
| — 🔷 SubmitTime ———                                             | · · · · · · · · · · · · · · · · · · · | TypeOfApp 🔷 🗕                                                 |
| 🖵 🔷 TypeOfApp ———                                              | í í                                   |                                                               |

### Figure 40 myLoanProcess (Connection 3: unmarshal to add)

5 For the fourth connection: Add a business rule on the line from add to write. Then, in the Business Rule Designer (left side): click All; find unmarshal.Output, open myBamOtd, and highlight its ID node. On the right side: Open the Input node and highlight its text node. From the method palette, drag a A string literal method into the upper left and give it the value "Processed Loan ID:" (with the colon, but without the quotes). From the method palette, drag a concat method into the middle right; drag the literal onto its string1, and then drag the highlighted ID onto its string2. Finally, from the concat, drag its return string onto the text node on the right. See Figure 41.

Figure 41 myLoanProcess (Connection 4: add to write)

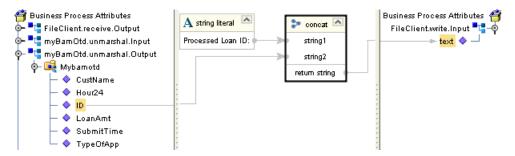

6 Validate the model (if you receive warning messages, you can delete unused attributes such as Fault if you want), save your work, click the myAlertProcess tab, and close the tab for myLoanProcess.

The Business Process Designer now displays the **myAlertProcess** tab and its canvas, which is blank except for the Start and End activities.

To populate myAlertProcess with operations: notify, marshal, write

- Under the myBamProject project, open myBamLoan > Alert Conditions > VeryBigLoan and drag its notify operation just to the right of Start.
- 2 Under the myBamProject project, open **myBamOtd** and drag its **marshal** operation onto the canvas, to the right of notify.

3 In the project tree, under the SeeBeyond project, open eWays > File > **FileClient**, and drag it **write** operation onto the canvas, to the right of marshal. See Figure 42.

Figure 42 Operations for Activities in myAlertProcess

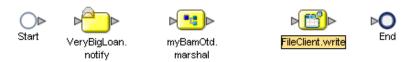

#### To connect the myAlertProcess activities

- 1 Connect each activity to its neighbor. In other words, connect **Start** to **notify**; **notify** to **marshal**; **marshal** to **write**, and **write** to **End**.
- 2 For the second connection: Add a business rule on the line from **notify** to **marshal**. In the Business Rule Designer, fully open both the Output and Input nodes, and then drag each of the six nodes onto its corresponding node. See Figure 43.

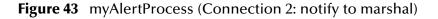

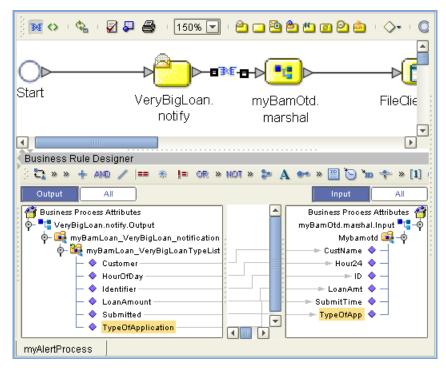

3 For the third connection: Add a business rule on the line from marshal to write. Next, in the Business Rule Designer, open the OTD (myBamOtd.marshal.Output) on the left and highlight its contents mode, and then open the FileClient.write.Input OTD on the right and highlight its text node. Then, from the method palette, drag a set current time method into the middle left, and then drag a string literal method into the lower left and give it the value "::GreaterThanOneMillion::" (with the colons but without the quotes). Drag a concat method into the middle center; drag current time onto its string1, and then drag the literal onto its string2. Drag another concat method, this time into the upper right; drag return string onto its

**string1**, and then drag [marshal.Output.]**contents** onto its **string2**. Finally, from the second concat, drag its **return string** onto the [write.Intput.]**text** node on the right. See Figure 44.

| ) 📧 💠 I 🗞 I 🖉 🖉 🎒                                                                | 150% 🔽 🛯 🔁 🔁 🛍 🖉 🙆 🐘 🔿 🔹 🕬                                                                                                    | <b>0</b> 8 §       |
|----------------------------------------------------------------------------------|----------------------------------------------------------------------------------------------------|--------------------|
| <b></b>                                                                          | ┝╼─┉─╼┝╔╝┝──┾Ѻ                                                                                                    |                    |
| igLoan. myBamO<br>itify marsha                                                   |                                                                                                    |                    |
| Business Rule Designer                                                           | **************************************                                                                                               | ▼<br>▶<br>[1] ⊮] » |
| Output All<br>Business Process Attributes<br>MyBamOtd.marshal.Output<br>Contents | Input         Business Pro         String1         string2         retum string         string1         string2         retum string | All                |
| myAlertProcess                                                                   |                                                                                                    |                    |

Figure 44 myAlertProcess (Connection 3: marshal to write)

4 Validate the model (if you receive warning messages, you can delete unused attributes such as Fault if you want), save your work, and close all canvases.

# 6.1.7 Creating and Configuring the Connectivity Map

The implementation scenario requires one connectivity map, named **myLoanCMap**, containing one input file, two output files, and the following three services:

- **myLoanProcess1** receives from the input file, talks to myBamLoan1, and sends its output to a simple output file.
- myBamLoan1 listens to myLoanProcess1 and talks to myAlertProcess1.
- myAlertProcess1 listens to myBamLoan1, and its output goes to an alert file.

#### To create the connectivity map

1 In the project tree, right-click myBamProject and, on the popup context menu, point at New and click: **Connectivity Map** 

2 Rename the new connectivity map to: myLoanCMap

*Result:* In the canvas, the Connectivity Map Editor is blank.

#### To populate myLoanCMap with components

- 1 In the Connectivity Map Editor, open the tool for **Sector** External Applications and enable **File External Application**.
- 2 From the tool palette, drag a File to the upper left of the canvas and rename it to: **myFileInLoan**
- 3 From the tool palette, drag a File to the upper right of the canvas and rename it to: **myFileOutLoan**
- 4 From the tool palette, drag a File to the lower right of the canvas and rename it to: **myFileOutAlert**
- 5 From the project tree, drag **myLoanProcess** to the upper center of the canvas and keep the default name: myLoanProcess1
- 6 From the project tree, drag **myAlertProcess** to the lower center of the canvas and keep the default name: myAlertProcess1
- 7 From the project tree, drag **myBamLoan** to the middle center of the canvas and keep the default name: myBamLoan1

Result: See Figure 45.

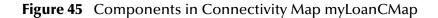

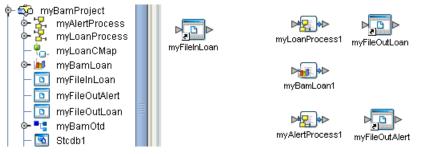

#### To connect the components in myLoanCMap

- 1 In the Connectivity Map Editor, double-click **myLoanProcess1** to open it, and then:
  - A From Implemented Services, drag FileSender leftward onto myFileInLoan.
  - **B** From Invoked Services, drag **FileReceiver** rightward onto **myFileOutLoan**.

Keep myLoanProcess1 open; you will minimize it after using it in the next step.

- 2 Double-click **myBamLoan1** to open it, and then:
  - A From Implemented Services, drag **add** upward onto **myLoanDataDef**. You can now minimize myLoanProcess1.

Keep myBamLoan1 open for now; you will close it after using in the next step.

3 Double-click myAlertProcess to open it, and then:

- A From Implemented Services, drag VeryBigLoan upward onto VeryBigLoan\_notify. You can now minimize myBamLoan1.
- B From Invoked Services, drag FileReceiver rightward onto myFileOutAlert.

*Result:* All components are connected, but the connections are not yet configured; see Figure 46.

|              |                | <u> </u>                                                       | –⊳∎∎⊳          |
|--------------|----------------|----------------------------------------------------------------|----------------|
| myFileInLoan | myLoanProcess1 | 🕢 myBamLoan1 🛛 🔊                                               | myFileOutLoan  |
|              |                | Rule : myBamLoan                                               |                |
|              |                | Implemented Services Invoked Services                          |                |
|              |                | 💶 🖬 add 🛛 myLoanDa 🔩 myBam myBam 🕨                             |                |
|              |                | 🖬 add myLoanDa 🕬 🖬 add VeryBig 🛌                               |                |
|              |                |                                                                |                |
|              |                | ImpAlertProcess1                                               |                |
|              |                | Rule: myAlertProcess 🔀                                         |                |
|              |                | Implemented Services Invoked Services                          |                |
|              |                | 🖵 🔀 VeryBigLoan VeryBigLoan 🛛 🔀 myBam myBam                    |                |
|              |                | (***)     FileRec     FileRec       FileReceiver, FileReceiver | myFileOutAlert |
|              |                |                                                                |                |

### Figure 46 Connected Components in myLoanCMap

#### To configure the eWays

- 1 In the Connectivity Map Editor, double-click the eWay connecting myFileInLoan with myLoanProcess1, choose the **Inbound** File eWay template, and then make the following changes to the default parameter settings:
  - For **Directory**, change to: **C:\temp\eBAM\Sample\Data\In**
  - For Multiple records per file, change to: True
  - For Remove EOL, change to: True
- 2 Verify that all parameters are correctly set, and then click OK.
- 3 Double-click the eWay connecting myLoanProcess1 with myFileOutLoan, choose the **Outbound** File eWay template, and then make the following change to the default parameter settings:
  - For **Directory**, change to: **C:\temp\eBAM\Sample\Data\Out**
- 4 Verify that all parameters are correctly set, and then click OK.
- 5 Double-click the eWay connecting myAlertProcess1 with myFileOutAlert, choose the **Outbound** template, and then make the following changes:
  - For **Directory**, change to: **C:\temp\eBAM\Sample\Data\Out**

- For Output file name, change to: alert%d.dat
- 6 Verify that all parameters are correctly set, and then click OK.
- 7 Save your work and close all canvases.

*Result:* All components are connected and configured. The next step is to create and activate a deployment profile for the project.

# 6.2 **Deployment and Runtime Steps**

### 6.2.1 Starting the Logical Host

These steps assume you have already installed a logical host.

### To bootstrap the logical host

1 Open a command prompt and change directories to the location of your logical host's bootstrap executables. For example:

cd \ican5\logicalhost\bootstrap\bin

2 Start the bootstrap script using appropriate parameters. For example:

```
bootstrap -r http://myBox:12345/myRepository -i myId -p myPassword
-e myBamEnv -l LogicalHost1
```

- For the **-r** (repository) parameter), supply the correct URL with repository name.
- For the **-i** and **-p** (ID and password) parameters, supply the appropriate values.
- For -e (environment) parameter, use: myBamEnv
- For -l (logical host name) parameters, use: LogicalHost1

*Result:* The logical host is now running, and ready to have a project deployed to it.

### 6.2.2 Activating and Running the Project

You will create a deployment profile named **myBamLoanDP**, which you will activate and deploy to the logical host that is currently running. (If it is not already running, see "Starting the Logical Host" on page 69.)

#### To create the deployment profile

- 1 In the project tree, right-click myBamProject and, on the popup context menu, point at New and click: **Deployment Profile**
- 2 In the dialog box, name it **myBamLoanDP**, and be sure it references the myBamEnv environment before clicking OK.

*Result:* The project tree displays the new object, and the Deployment Editor shows the six components and the three servers to which you will assign them.

#### To assign components to servers

- 1 One by one, drag the three services (myLoanProcess1, myAlertProcess1, and myBamLoan1) into LogicalHost1 and onto **IntegrationSvr1**.
- 2 Drag the inbound File eWay (myFileInLoan->myLoanProcess1) into the **myExternalFileIn** server.
- 3 One by one, drag the two outbound File eWays (myLoan...->myFileOutLoan and myAlert...->myFileOutAlert) into the **myExternalFileOut** server.
- 4 Save your work. See Figure 47.

Figure 47 Components from myBamProject Assigned to Servers in myBamEnv

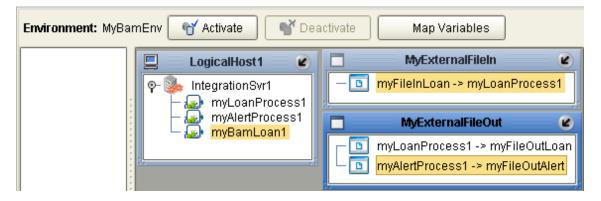

To activate and run the project

- 1 In the Deployment Editor, after each of the six components in myBamProject has been assigned to one of the three servers in myBamEnv, click **Activate** 
  - Or, if you have previously activated this deployment profile, click Reactivate
- 2 After activation is successfully completed, when the Activate dialog box asks whether you want to apply the changes to the logical host immediately, click: **Yes**

### 6.2.3 Monitoring the Alerts and KPIs with Live Data

Now that you have set up the data definitions, set up a filter for an alert condition with actions, and set up a pie chart, you are ready to monitor the results and see how they update in real time as you feed sample data to the project.

#### To start monitoring the project

- 1 If you have not already done so, log in to Enterprise Manager.
- 2 In Enterprise Manager, enter the URL for monitoring the eBAM charts for this project. This takes the following form:

http://hostname:18004/BamApplicationName/ebam

(This is case-sensitive; the final four letters must be **ebam**, not eBAM.) For example:

http://myMachine:18004/myBamLoan/ebam

If your Integration Server does not use port 18004, then substitute the correct port number in the URL.

*Result:* See Figure 48.

### Figure 48 Initial eBAM Charts Viewer (No Data)

| CHART INDEX - Microsoft Intern<br>File Edit View Favorites Too | net Explorer provided by SeeBeyond<br>s Help |     |
|----------------------------------------------------------------|----------------------------------------------|-----|
| Address http://myMachine:18004                                 | 'SampleBamLoan/ebam                          | • 🗟 |
| eBAM<br>Charts Viewer                                          |                                              |     |

#### To feed sample data to the project

1 Browse (or open a command prompt and change directories) to the location where you installed the sample input data, and verify the presence of both sample data files (LoanDataAllSmall.txt and LoanDataOneBig.txt). For example:

```
C:
cd \temp\eBAM\Sample\Data\In
dir
```

- 2 Rename a copy of LoanDataOneBig.txt to: input\_OneBig.txt
- 3 Watch as the file is picked up by the File eWay, renaming it to input\_OneBig.~in
- 4 Every five minutes, an e-mail message will be sent to the recipient you specified (with the subject line "EBAM ALERT:<myBamLoan>:<VeryBigLoan>"). Its "From" address will be whatever you provided when you configured the Alert properties, and its body will contain your message text, followed by complete information on the loan record that triggered the alert.
- 5 Also notice that the output directory C:\temp\eBAM\Sample\Data\Out has two new files:
  - **output1.dat** provides the ID of the loan that was just processed.
  - alert1.dat contains a record containing a timestamp, the string ::GreaterThanOneMillion::, and details on the exceptional loan.
- 6 In the Charts Viewer, if you have not already done so, click the **Loans by Hour** link and see the pie chart display a 360-degree "slice" representing a single data item.
- 7 Browse the output contents, in C:\temp\eBAM\Sample\Data\Out\output\*.dat
- 8 Rename a copy of LoanDataAllSmall.txt to: input\_AllSmall.txt
- 9 Watch as the file is picked up by the File eWay, renaming it to input\_AllSmall.~in

*Result:* The Charts Viewer displays a pie chart whose slices show how many loans were submitted during each work hour monitored by the sample data file. See Figure 49.

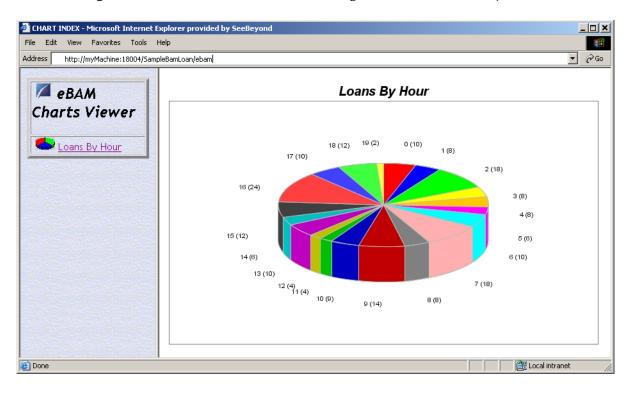

Figure 49 eBAM Charts Viewer Showing Pie Chart of Loans By Hour

# Appendix A

# **SQL Reserved Words**

Because eBAM supports several dialects of SQL, it warns you against from using certain reserved words as eBAM field names. Table 14 lists the words that are disallowed; it is a superset of several lists of words reserved by SQL and/or SQLPlus.

Using any of these words as field name, whether in uppercase, lowercase, or mixed case, will result in a warning message.

| ABORT              | ABS                  | ABSOLUTE              |
|--------------------|----------------------|-----------------------|
| ACCESS             | ACTION               | ADA                   |
| ADD                | ADMIN                | AFTER                 |
| AGGREGATE          | ALIAS                | ALIGNMENT             |
| ALL                | ALLOCATE             | ALPHANUMERIC          |
| ALTER              | ANALYSE              | ANALYZE               |
| AND                | ANY                  | ARE                   |
| ARRAY              | AS                   | ASC                   |
| ASENSITIVE         | ASSERTION            | ASSIGNMENT            |
| ASYMMETRIC         | AT                   | ATOMIC                |
| AUTHORIZATION      | AUTOINCREMENT        | AVG                   |
| BACKUP             | BACKWARD             | BASETYPE              |
| BEFORE             | BEGIN                | BETWEEN               |
| BIGINT             | BINARY               | BIT                   |
| BITVAR             | BIT_LENGTH           | BLOB                  |
| BOOLEAN            | BOTH                 | BREADTH               |
| BREAK              | BROWSE               | BULK                  |
| BY                 | С                    | CACHE                 |
| CALL               | CALLED               | CARDINALITY           |
| CASCADE            | CASCADED             | CASE                  |
| CAST               | CATALOG              | CATALOG_NAME          |
| CHAIN              | CHAR                 | CHARACTER             |
| CHARACTERISTICS    | CHARACTER_LENGTH     | CHARACTER_SET_CATALOG |
| CHARACTER_SET_NAME | CHARACTER_SET_SCHEMA | CHAR_LENGTH           |
| CHECK              | CHECKED              | CHECKPOINT            |

#### Table 15SQL Reserved Words

| CLASS                  | CLASS_ORIGIN                | CLOB               |
|------------------------|-----------------------------|--------------------|
| CLOSE                  | CLUSTER                     | CLUSTERED          |
| COALESCE               | COLLATE                     | COLLATION          |
| COLLATION_CATALOG      | COLLATION_SCHEMA            | COLUMN             |
| COLUMNS                | COLUMN_NAME                 | COMMAND_FUNCTION   |
| COMMAND_FUNCTION_CODE  | COMMENT                     | COMMIT             |
| COMMITED               | COMMUTATOR                  | COMPACTDATABASE    |
| COMPLETION             | COMPUTE                     | CONDITION_NUMBER   |
| CONNECT                | CONNECTION                  | CONNECTION_NAME    |
| CONSTRAINT             | CONSTRAINTS                 | CONSTRAINT_CATALOG |
| CONSTRAINT_NAME        | CONSTRAINT_SCHEMA           | CONSTRUCTOR        |
| CONTAINER              | CONTAINS                    | CONTAINSTABLE      |
| CONTINUE               | CONVERSION                  | CONVERT            |
| СОРҮ                   | CORRESPONDING               | COUNT              |
| CREATE                 | CREATEDB                    | CREATEFIELD        |
| CREATEGROUP            | CREATEINDEX                 | CREATEOBJECT       |
| CREATEPROPERTY         | CREATERELATION              | CREATETABLEDEF     |
| CREATEUSER             | CREATEWORKSPACE             | CROSS              |
| CUBE                   | CURRENCY                    | CURRENT            |
| CURRENT_DATE           | CURRENT_PATH                | CURRENT_ROLE       |
| CURRENT_TIME           | CURRENT_TIMESTAMP           | CURRENT_USER       |
| CURSOR                 | CURSOR_NAME                 | CYCLE              |
| DATA                   | DATABASE                    | DATE               |
| DATETIME_INTERVAL_CODE | DATETIME_INTERVAL_PRECISION | DAY                |
| DDBC                   | DEALLOCATE                  | DEC                |
| DECIMAL                | DECLARE                     | DEFAULT            |
| DEFERRABLE             | DEFERRED                    | DEFINED            |
| DEFINER                | DELETE                      | DELIMITER          |
| DELIMITERS             | DENY                        | DEPTH              |
| DEREF                  | DESC                        | DESCRIBE           |
| DESCRIPTOR             | DESTROY                     | DESTRUCTOR         |
| DETERMINISTIC          | DIAGNOSTICS                 | DICTIONARY         |
| DISALLOW               | DISCONNECT                  | DISK               |
| DISPATCH               | DISTINCT                    | DISTINCTROW        |
| DISTRIBUTED            | DO                          | DOMAIN             |
| DOUBLE                 | DROP                        | DUMMY              |
| DUMP                   | DYNAMIC                     | DYNAMIC_FUNCTION   |
| DYNAMIC_FUNCTION_CODE  | DYNASET                     | EACH               |
| ELSE                   | ELEMENT                     | ENCODING           |

| ENCRYPTED      | END           | END-EXEC        |
|----------------|---------------|-----------------|
| EQV            | EQUALS        | ERROR           |
| ERRLVL         | ESCAPE        | EVERY           |
| EXCEPT         | EXCEPTION     | EXCLUSIVE       |
| EXEC           | EXECUTE       | EXISTING        |
| EXISTS         | EXIT          | EXPLAIN         |
| EXTENDED       | EXTERNAL      | EXTRACT         |
| FALSE          | FETCH         | FIELD           |
| FILE           | FILLCACHE     | FILLFACTOR      |
| FINAL          | FINALFUNC     | FIRST           |
| FLOAT          | FLOAT4        | FLOAT8          |
| FOR            | FORM          | FORMS           |
| FORCE          | FOREIGN       | FORTRAN         |
| FORWARD        | FOUND         | FREE            |
| FREETEXT       | FREETEXTTABLE | FREEZE          |
| FROM           | FULL          | FUNCTION        |
| G              | GENERAL       | GENERATED       |
| GET            | GETOBJECT     | GETOPTION       |
| GOTOPAGE       | GLOBAL        | GO              |
| GOTO           | GRANT         | GRANTED         |
| GROUP          | GROUPING      | GTCMP           |
| GUID           | HANDLER       | HASHES          |
| HAVING         | HIERARCHY     | HOLD            |
| HOLDLOCK       | HOST          | HOUR            |
| IDENTITY       | IDENTITYCOL   | IDENTITY_INSERT |
| IDLE           | IEEEDOUBLE    | IEEESINGLE      |
| IF             | IGNORE        | ILIKE           |
| IMMEDIATE      | IMMUTABLE     | IMP             |
| IMPLEMENTATION | IMPLICIT      | IN              |
| INCREMENT      | INDEX         | INDICATOR       |
| INFIX          | INHERITS      | INITCOND        |
| INITIALIZE     | INITIALLY     | INNER           |
| INOUT          | INPUT         | INSENSITIVE     |
| INSERT         | INSTANCE      | INSTANTIABLE    |
| INSTEAD        | INT           | INTEGER         |
| INTEGER2       | INTEGER4      | INTERNALLENGTH  |
| INTERSECT      | INTERVAL      | INTO            |
| INVOKER        | IS            | ISNULL          |
| ISOLATION      | ITERATE       | JOIN            |

| К                    | KEY           | KEY_MEMBER     |
|----------------------|---------------|----------------|
| KEY_TYPE             | KILL          | LANCOMPILER    |
| LANGUAGE             | LARGE         | LAST           |
| LATERAL              | LEADING       | LEFT           |
| LEFTARG              | LENGTH        | LESS           |
| LEVEL                | LIKE          | LIMIT          |
| LINENO               | LISTEN        | LOAD           |
| LOCAL                | LOCALTIME     | LOCALTIMESTAMP |
| LOCATION             | LOCATOR       | LOCK           |
| LOGICAL              | LOGICAL1      | LONGBINARY     |
| LONGTEXT             | LONGVARCHAR   | LOWER          |
| LTCMP                | Μ             | MAIN           |
| MAP                  | MATCH         | MAX            |
| MAXROWS              | MAXVALUE      | MEMO           |
| MEMORYSET            | MERGES        | MESSAGE_LENGTH |
| MESSAGE_OCTET_LENGTH | MESSAGE_TEXT  | MIRROREXIT     |
| MIN                  | MINUTE        | MINVALUE       |
| MOD                  | MODE          | MODIFIES       |
| MODIFY               | MODULE        | MONEY          |
| MONTH                | MORE          | MOVE           |
| MUMPS                | NAME          | NAMES          |
| NATIONAL             | NATURAL       | NCHAR          |
| NCLOB                | NEGATOR       | NEW            |
| NEWPASSWORD          | NEXT          | NO             |
| NOCHECK              | NOCREATEDB    | NOCREATEUSER   |
| NONCLUSTERED         | NONE          | NOT            |
| NOTHING              | NOTIFY        | NOTNULL        |
| NULL                 | NULLABLE      | NULLIF         |
| NUMBER               | NUMERIC       | OBJECT         |
| OCTET_LENGTH         | OF            | OFF            |
| OFFSETS              | OIDS          | OLD            |
| OLEOBJECT            | ON            | ONCE           |
| ONLY                 | OPEN          | OPENDATASOURCE |
| OPENQUERY            | OPENRECORDSET | OPENROWSET     |
| OPENXML              | OPERATION     | OPERATOR       |
| OPTION               | OPTIONS       | OR             |
| ORDER                | ORDINALITY    | OUT            |
| OUTER                | OUTPUT        | OVER           |
| OVERLAPS             | OVERLAY       | OVERRIDING     |

| OWNER                   | OWNERACCESS               | PAD                        |
|-------------------------|---------------------------|----------------------------|
| PARAMETER               | PARAMETERS                | PARAMETER_MODE             |
| PARAMETER_NAME          | PARAMETER_ORDINAL_POSITIO | PARAMETER_SPECIFIC_CATALOG |
| PARAMETER_SPECIFIC_NAME | PARAMETER_SPECIFIC_SCHEMA | PARTIAL                    |
| PASCAL                  | PASSEDBYVALUE             | PASSWORD                   |
| PATH                    | PENDANT                   | PERCENT                    |
| PERM                    | PERMANENT                 | PIPE                       |
| PIVOT                   | PLACING                   | PLAIN                      |
| PLAN                    | PLI                       | POSITION                   |
| POSTFIX                 | PRECISION                 | PREFIX                     |
| PREPARE                 | PRESERVE                  | PRIMARY                    |
| PRIOR                   | PRINT                     | PRIVILEGES                 |
| PROC                    | PROCEDURAL                | PROCEDURE                  |
| PUBLIC                  | QUIT                      | RAISERROR                  |
| READ                    | READS                     | READTEXT                   |
| REAL                    | RECALC                    | RECHECK                    |
| RECONFIGURE             | RECORDSET                 | RECURSIVE                  |
| REF                     | REFERENCES                | REFERENCING                |
| REFRESH                 | REFRESHLINK               | REGISTERDATABASE           |
| REINDEX                 | RELATION                  | RELATIVE                   |
| RENAME                  | REPAINT                   | REPAIRDATABASE             |
| REPEATABLE              | REPLACE                   | REPLICATION                |
| REPORTS                 | REQUERY                   | RESET                      |
| RESIGNAL                | RESTORE                   | RESTRICT                   |
| RESULT                  | RETURN                    | RETURNED_LENGTH            |
| RETURNED_OCTET_LENGTH   | RETURNED_SQLSTATE         | RETURNS                    |
| REVOKE                  | RIGHT                     | RIGHTARG                   |
| ROLE                    | ROLLBACK                  | ROLLUP                     |
| ROUTINE                 | ROUTINE_CATALOG           | ROUTINE_NAME               |
| ROUTINE_SCHEMA          | ROW                       | ROWS                       |
| ROWCOUNT                | ROWGUIDCOL                | ROW_COUNT                  |
| RULE                    | SAVEPOINT                 | SCALE                      |
| SCHEMA                  | SCHEMA_NAME               | SCOPE                      |
| SCREEN                  | SCROLL                    | SEARCH                     |
| SECOND                  | SECTION                   | SECURITY                   |
| SELECT                  | SELF                      | SENSITIVE                  |
| SEQUENCE                | SERIALIZABLE              | SERVER_NAME                |
| SESSION                 | SESSION_USER              | SET                        |

| SETFOCUS              | SETOF                    | SETOPTION          |
|-----------------------|--------------------------|--------------------|
| SETS                  | SETUSER                  | SHARE              |
| SHORT                 | SHOW                     | SHUTDOWN           |
| SIMILAR               | SIMPLE                   | SINGLE             |
| SIZE                  | SMALLINT                 | SOME               |
| SORT1                 | SORT2                    | SOURCE             |
| SPACE                 | SPECIFIC                 | SPECIFICTYPE       |
| SPECIFIC_NAME         | SQL                      | SQLCA              |
| SQLCODE               | SQLERROR                 | SQLEXCEPTION       |
| SQLSTATE              | SQLWARNING               | STABLE             |
| START                 | STATE                    | STATEMENT          |
| STATIC                | STATISTICS               | STDEV              |
| STDEVP                | STDIN                    | STDOUT             |
| STORAGE               | STRICT                   | STRUCTURE          |
| STYLE                 | SUBCLASS_ORIGIN          | SUBLIST            |
| SUBSTRING             | SUM                      | SYMMETRIC          |
| SYSID                 | SYSTEM                   | SYSTEM_USER        |
| TABLE                 | TABLEDEF                 | TABLEDEFS          |
| TABLEID               | TABLE_NAME               | TABLES             |
| TABLESET              | ТЕМР                     | TEMPLATE           |
| TEMPORARY             | TERMINATE                | TEXTSIZE           |
| THAN                  | THEN                     | TIME               |
| TIMESTAMP             | TIMEZONE_HOUR            | TIMEZONE_MINUTE    |
| ТО                    | TOAST                    | ТОР                |
| TRAILING              | TRAN                     | TRANSACTION        |
| TRANSACTION_COMMITTED | TRANSACTIONS_ROLLED_BACK | TRANSACTION_ACTIVE |
| TRANSFORM             | TRANSFORMS               | TRANSLATE          |
| TRANSLATION           | TREAT                    | TRIGGER            |
| TRIGGER_CATALOG       | TRIGGER_NAME             | TRIGGER_SCHEMA     |
| TRIM                  | TRUE                     | TRUNCATE           |
| TRUSTED               | TSEQUAL                  | ТҮРЕ               |
| UNCOMMITTED           | UNDER                    | UNENCRYPTED        |
| UNION                 | UNIQUE                   | UNKNOWN            |
| UNLISTEN              | UNNAMED                  | UNNEST             |
| UNTIL                 | UPDATE                   | UPDATETEXT         |
| UPPER                 | USAGE                    | USE                |
| USER                  | USING                    | VACUUM             |
| VALID                 | VALIDATOR                | VALUE              |
| VALUES                | VARBINARY                | VARCHAR            |

| VARIABLE | VARP      | VARYING |  |
|----------|-----------|---------|--|
| VERBOSE  | VERSION   | VIEW    |  |
| VOLATILE | WAITFOR   | WHEN    |  |
| WHENEVER | WHERE     | WHILE   |  |
| WITH     | WITHOUT   | WORK    |  |
| WRITE    | WRITETEXT | XOR     |  |
| YEAR     | YES       | YESNO   |  |
| ZONE     |           |         |  |

# Index

### **Numerics**

3D (chart property) 35

### A

alert conditions configuring 29 creating 29 properties 32 sending e-mail 33 Alert Editor (illustrated) 29 tool palette 30 alerts, preventing duplication of 33 Axis Labels (bar chart properties) 36

### B

Background Color (chart property) **34**, bar charts described properties **34**, **35**,

### C

Chart Editor (illustrated) 37 properties 39 tool palettes 38 using 38 chart types, listed and described 34 charts configuring 38 creating 37 previewing 40 previewing (illustrated) 41 properties 34-36, 39 charts, printing **41** committing sample data 25 configuring charts 38 conditions on a data definition 29 data retention 22 dataset views 30

conventions path name separator 11 Windows 11 Critical Range Color (meter property) 36

## D

data retention configuring 22 delimited file format 23 delimiters, setting 24 Depth Factor (chart property) 35 Dial Type (meter property) 36 disallowed field names 30, 73 document conventions 10

### E

e-mail sending for alert conditions 33 encoding scheme, setting 23 expired data, purging 22

### F

field delimiters, setting 24 field names, disallowed 30, 73 file format, setting 23 fixed-width file format 23

### G

GroupBy 39 (illustrated) 39

### K

keys (explained) 33 setting in conditions 32

### L

Labels (bar chart properties) 36

### Μ

metadata, validating 25 meters described 34 properties 34

### Ν

Needle Color (meter property) 36 new features in this release 11 Normal Range Color (meter property) 36 Notification Interval, setting 32

### 0

Operator palette (illustrated) OrderBy **40** (illustrated) Orientation (bar chart property)

### Ρ

pie charts described 34 properties 34, 35 preventing duplication of alerts 33 previewing charts 40 (illustrated) 41 printing charts 41 purging expired data 22

### R

Radius (pie chart property) 35 record delimiters, setting 24 Resend Frequency, setting 32 reserved words 30, 73

### S

sample data committing 25 validating 23 sending e-mail for alert conditions 33 SQL Operator palette (illustrated) 31 SQL reserved words 30, 73

### Τ

Title (chart property) tool palettes Alert Editor SQL Operations (illustrated)

### V

validating data definitions 23 metadata 25

### W

Warning Range Color (meter property) **36** what's new in this release **11** writing conventions **10**